# Lexium Controller

User's Manual

Keypad

Retain for future use

VW3M1701

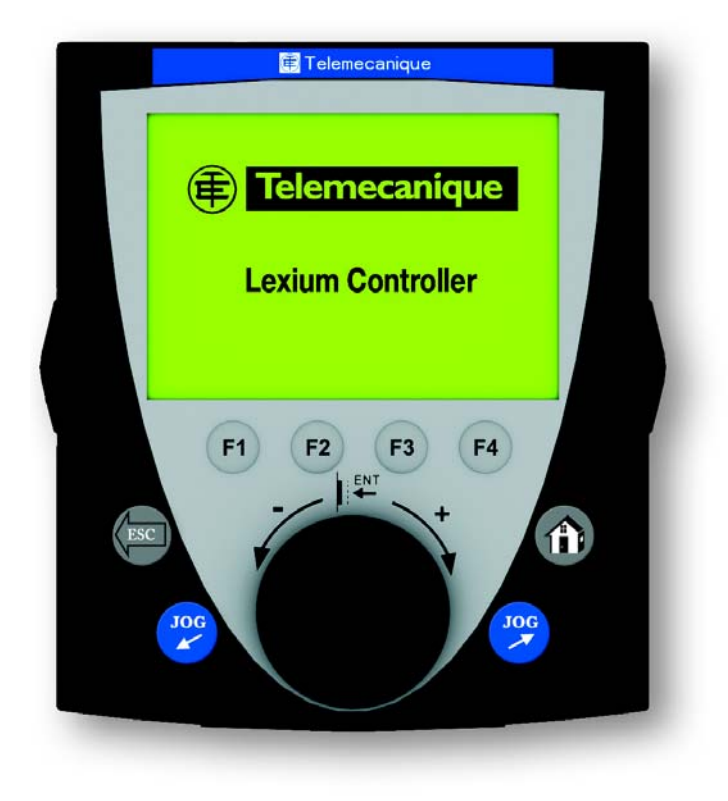

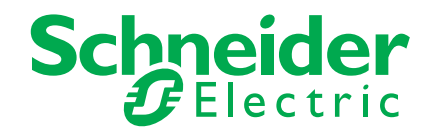

#### **Contents**

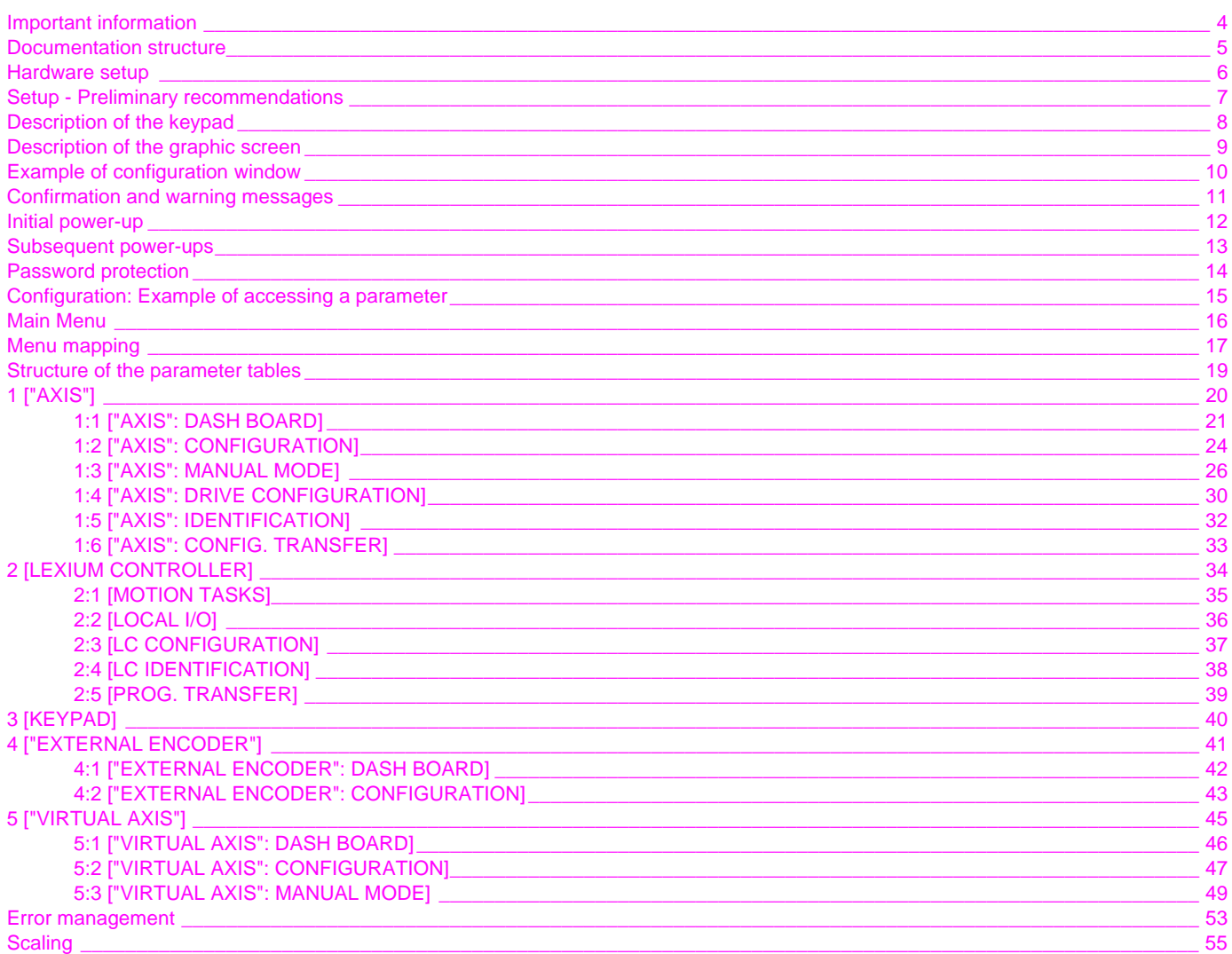

#### <span id="page-3-0"></span>**PLEASE NOTE**

Please read these instructions carefully and examine the equipment in order to familiarize yourself with the device before installing, operating or carrying out any maintenance work on it.

The following special messages that you will come across in this document or on the device are designed to warn you about potential risks or draw your attention to information that will clarify or simplify a procedure.

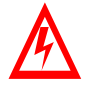

The addition of this symbol to a "Danger" or "Warning" safety label indicates that there is an electrical risk that will result in injury if the instructions are not followed.

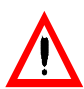

This is a safety warning symbol. It warns you of the potential risk of injury. You must comply with all safety messages that follow this symbol in order to avoid the risk of injury or death.

#### **DANGER**  $\blacktriangle$

DANGER indicates an imminently hazardous situation which, if not avoided, **will result in** death, serious injury or equipment damage.

# **WARNING**

WARNING indicates a potentially hazardous situation which, if not avoided, **can result in** death, serious injury or equipment damage.

# **CAUTION**

CAUTION indicates a potentially hazardous situation which, if not avoided, **can result in** injury or equipment damage.

#### **PLEASE NOTE:**

Only qualified staff are authorized to carry out maintenance work on electrical equipment. Schneider Electric accepts no responsibility for the consequences of using this device. This document does not constitute an instruction manual for inexperienced people. © 2008 Schneider Electric. All rights reserved.

#### <span id="page-4-0"></span>**Installation Manual**

This manual describes:

- How to install the controller
- How to connect the controller

#### **Optional Keypad User's Manual**

This manual describes:

- How to install the keypad
- How to connect the keypad
- How to configure the controller via the keypad

#### **Easy Motion - Programming Manual**

Supplied preinstalled in the Lexium Controller, the application model associated with Easy Motion mode is a user-friendly tool that can be used for:

- Rapid axis configuration
- Use of Manual/Automatic mode
- Creating positioning tasks
- Editing cam profiles
- Backup and recovery of the machine parameters
- Diagnostics of the motion controller and the various axes
- This programming manual also contains a table of the parameters that can be accessed via the communication protocols.

#### **Motion Pro - Programming Manual**

The Motion Pro Programming Manual is included in the software online help.

- This online help describes:
- The software interface
- IEC 1131 programming
- The function libraries (standard functions, motion control functions, application functions)
- The Lexium Controller configuration screens

#### **Modbus, Ethernet, PROFIBUS DP, and DeviceNet manuals**

These manuals describe:

- Connection to the bus or network
- Diagnostics
- Software setup
- The protocol communication services

#### <span id="page-5-0"></span>**On receipt**

- Check that the device reference marked on the label is the same as that on the delivery note corresponding to the purchase order.
- Open the packaging and check that the device has not been damaged in transit.
- Check that the device is complete. The packaging must contain:
- The keypad
- A angled connector

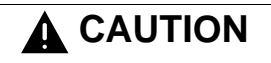

#### **DAMAGED EQUIPMENT**

Do not install or operate any display terminal that appears damaged. **Failure to follow this instruction can result in equipment damage.**

#### **Connecting to the Lexium Controller**

The keypad is connected to the Lexium controller on the "MODBUS" RJ45 connector. The keypad only operates when Modbus communication is configured in the following way:

- Data rate: 38400 bps<br>• 8 bits sent
- 8 bits sent
- No parity
- 1 stop bit

Any other value will make communication with the keypad impossible. Please refer to the "Modbus User's Manual" documentation for more detailed information.

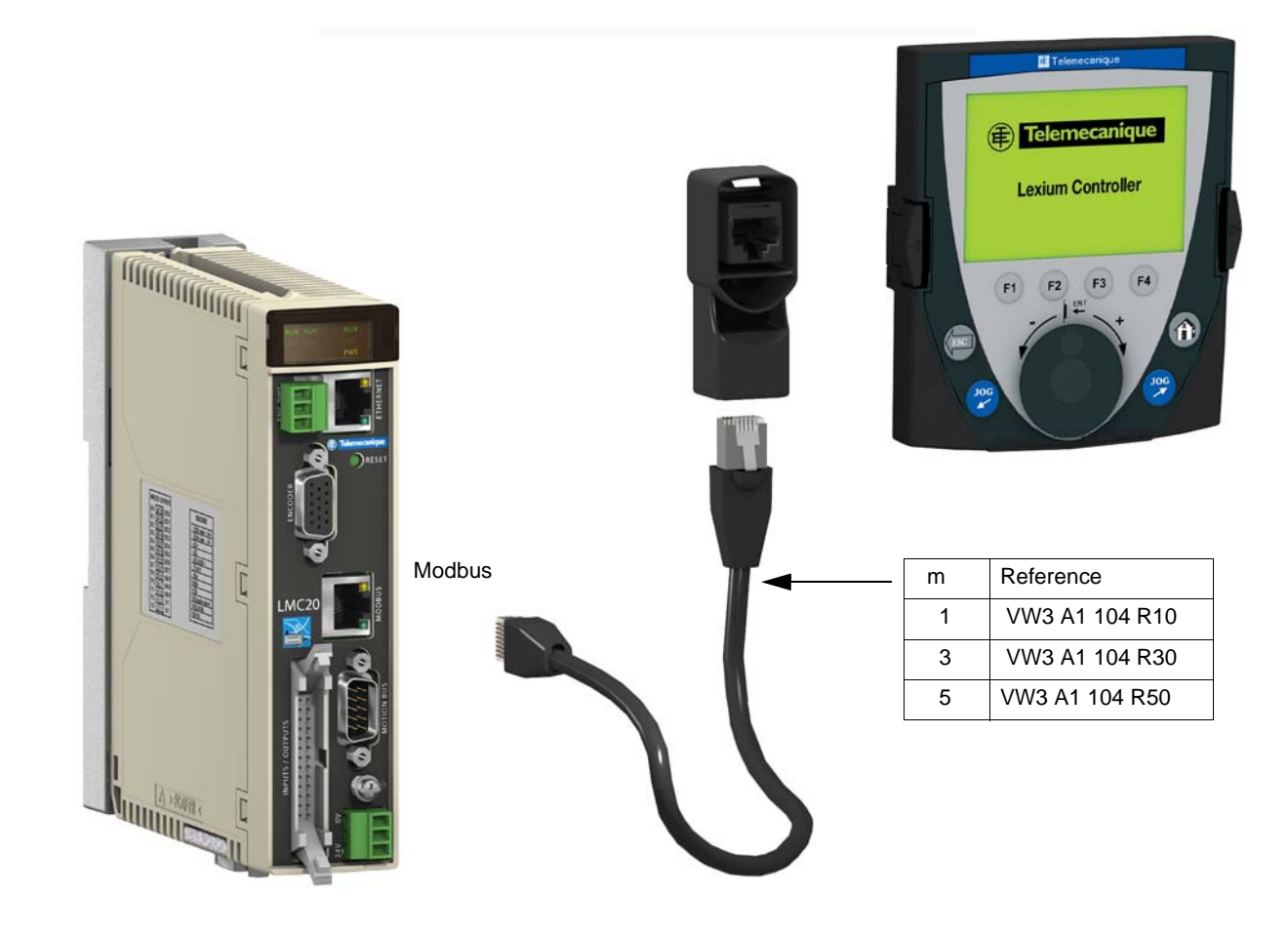

<span id="page-6-0"></span>The keypad can be used to configure the Lexium Controller and some of the servo drive (Lexium 05) parameters.

#### **DANGER**

#### **UNINTENDED EQUIPMENT OPERATION**

When using the keypad, check that ALL the other methods for controlling the Lexium Controller are inactive:

- Master PLC on Ethernet, Profibus or Devicenet
- Motion pro or Easy motion programming terminal on Ethernet

If the KeyPad is unplugged from the Lexium Controller, current mouvements (Jog included) are not interrupted.

**Failure to follow these instructions can result in death or serious injury.**

#### **DANGER** Δ

**UNINTENDED EQUIPMENT OPERATION**

Current versions of Easy Motion, Application Template and Key Pad are not compatible with Lexium 15 and SD328. Utilisation of Easy Motion, Application Template and Key Pad is limited to Lexium 05.

**Failure to follow these instructions can result in death or serious injury.**

**Note:** The operation of the keypad is partly based on the Application Template. When the application model is deleted from the Lexium Controller, only the following menus are operational:

2:4 [LC CONFIGURATION] 3 [KEYPAD]

#### <span id="page-7-0"></span>**Description of the keypad**

The optional remote keypad, used with **Easy Motion** can be used to:

- Carry out diagnostics on the Lexium Controller or its servo drives
- Adjust the Lexium Controller or the servo drive parameters
- Perform debugging
- Back up and restore the application data

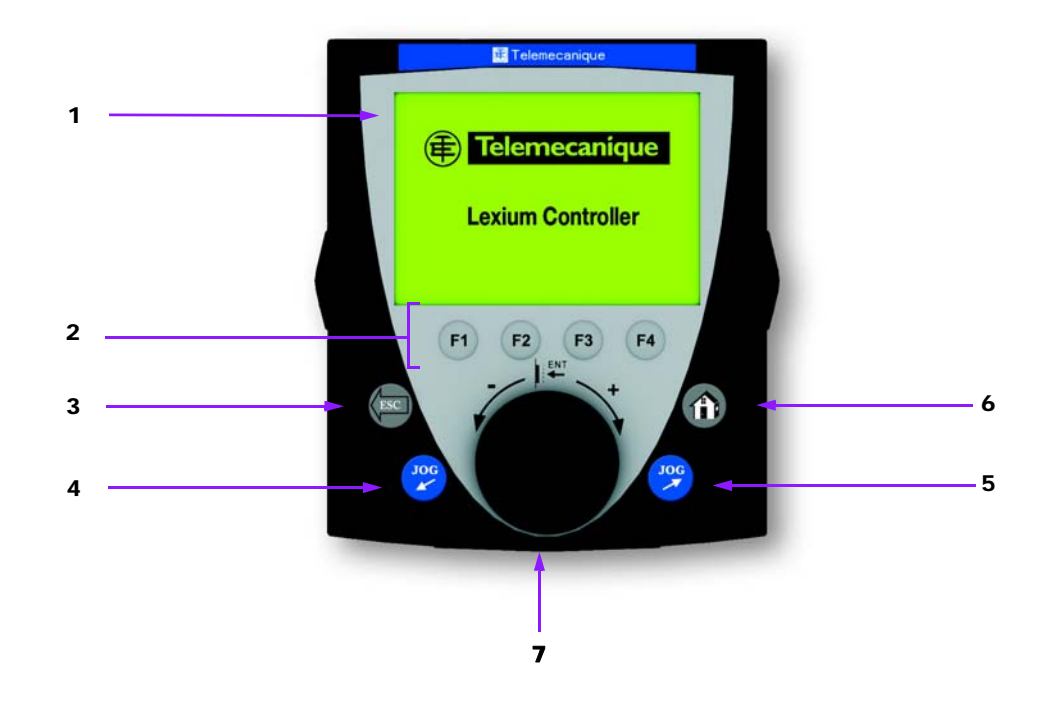

- 1. Graphic display
- 2. Function keys F1 to F4
- Direct access to the functions
- 3. ESC

• Aborts a value, a parameter or a menu to return to the previous selection

- 4. JOG  $\searrow$  :
- Starts a movement at constant velocity in the negative direction
- 5. JOG  $\blacktriangledown$  :
- Starts a movement at constant velocity in the positive direction
- 6. HOME
- Returns to the main screen (see page [16](#page-15-0)).
- 7. Navigation button:
- Press (ENT):
	- To save the current value
- To enter the selected menu or parameter
- Turn CW/CCW:
	- To increment or decrement a value
	- To go to the next or previous line

**Note:** The JOG keys are only active when the [MANUAL MODE] or [TEACHING] menus are active.

#### <span id="page-8-0"></span>**Description of the graphic screen**

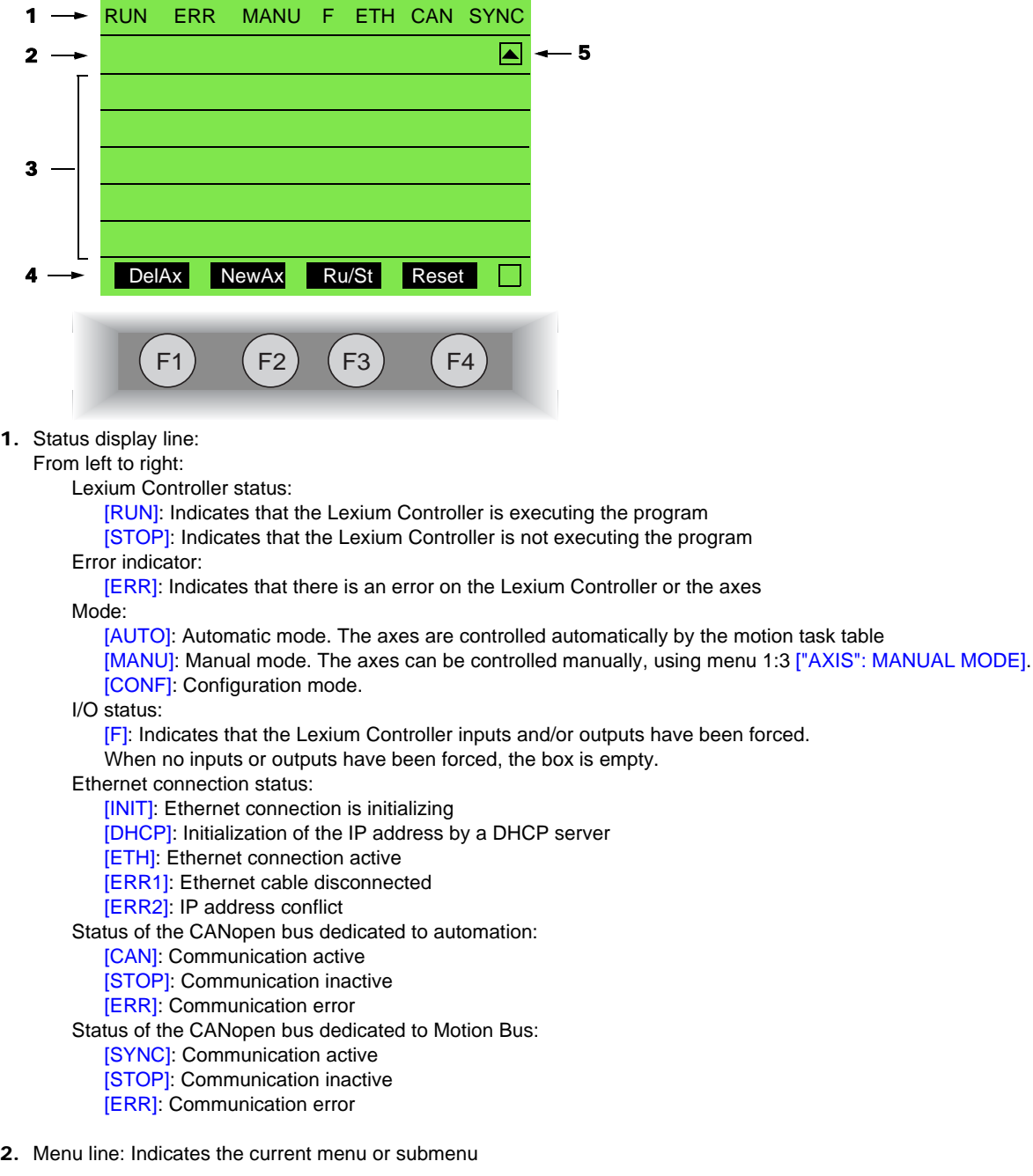

- 3. Menus, submenus, parameters, values, bar charts, etc., are displayed in drop-down window or icon format. The line or value selected using the navigation button is displayed in reverse video.
- 4. Section displaying the functions assigned to the F1 to F4 keys and aligned with them, for example:

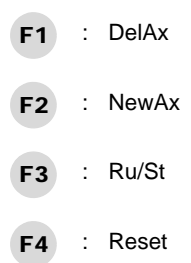

The function keys are dynamic and contextual.

5. Scroll bar. Indicates that other parameters can be accessed using the navigation button.

#### <span id="page-9-0"></span>**Multiple selection**

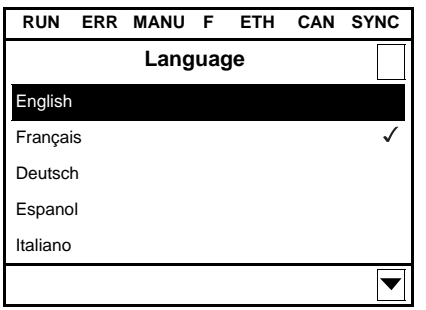

When only one selection is possible, the selection made is indicated by  $\sqrt{\ }$ . E.g.: Only one language can be chosen.

#### **Configuring a value:**

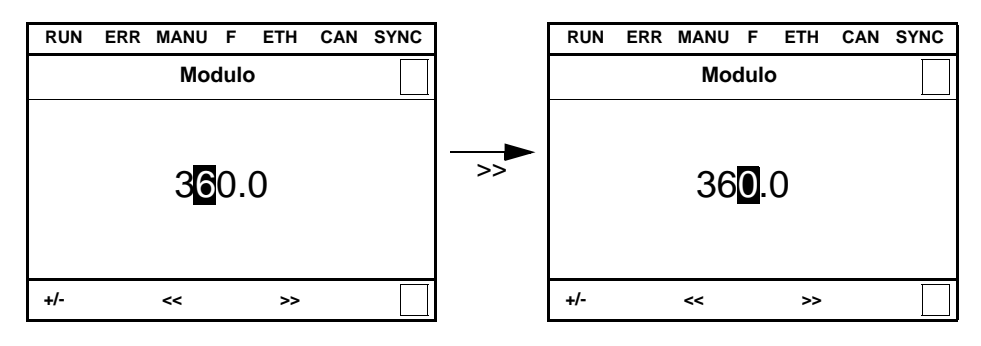

The << and >> arrows (keys F2 and F3) are used to select the digit to be modified, and the navigation button is rotated to increase or decrease this number.

+/- (key F1) is used to change the sign of the parameter.

#### **Configuring a character string:**

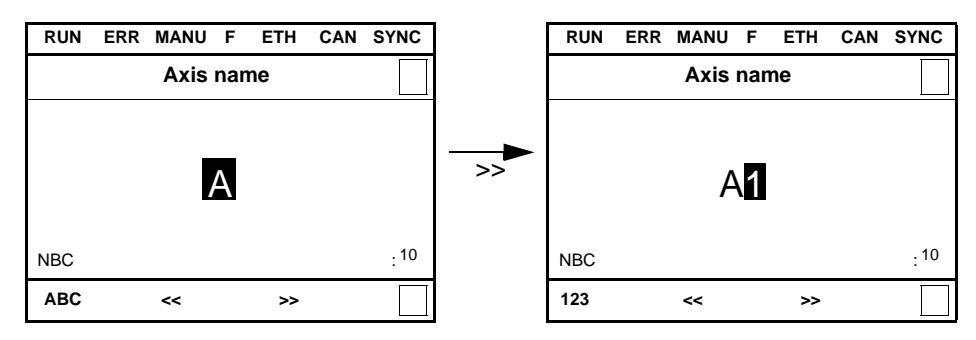

The << and >> arrows (keys F2 and F3) are used to add a character, and the navigation button is rotated to select the character. [ABC] (key F1) is used to toggle the entry mode from lower case to upper case, digits or symbols. [NBC] indicates the number of characters available.

### <span id="page-10-0"></span>**Confirmation and warning messages**

Some actions may require confirmation or are subject to warnings.

Example of a confirmation message:

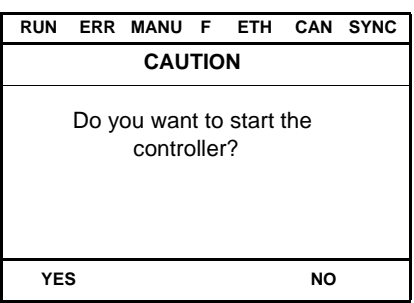

Use the F1 or F4 keys to confirm or cancel the action.

Example of a warning:

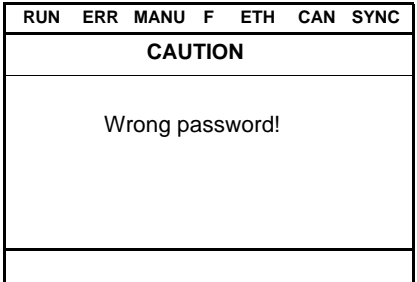

Push ENT to continue.

#### <span id="page-11-0"></span>**Initial power-up**

The first time the display terminal is powered up, the user will automatically be guided through the menus.

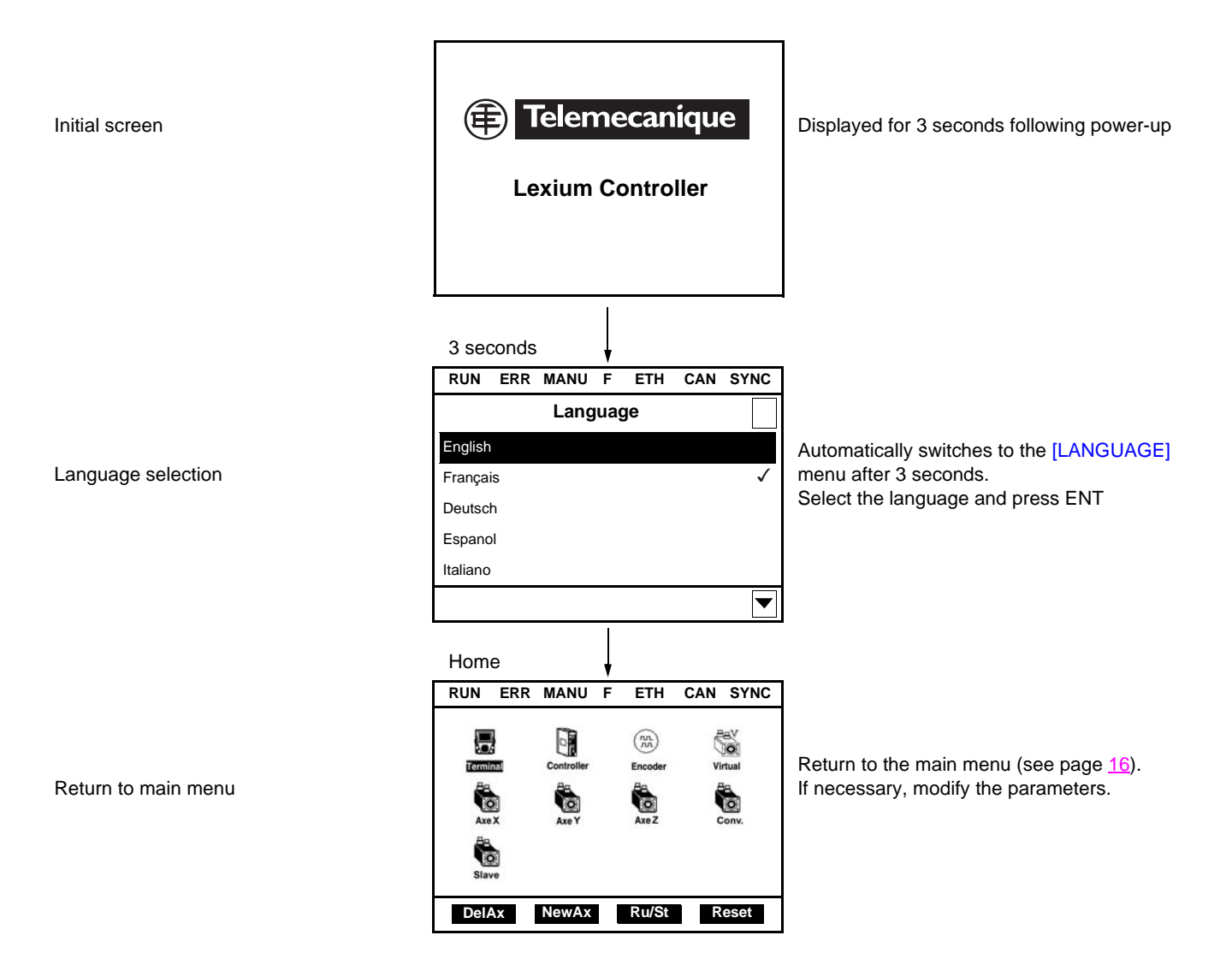

#### <span id="page-12-0"></span>**Subsequent power-ups**

Initial screen **Displayed for 3 seconds following power-up Lexium Controller** 3 seconds **RUN ERR MANU F ETH CAN SYNC**  $\begin{picture}(180,10) \put(0,0){\line(1,0){15}} \put(10,0){\line(1,0){15}} \put(10,0){\line(1,0){15}} \put(10,0){\line(1,0){15}} \put(10,0){\line(1,0){15}} \put(10,0){\line(1,0){15}} \put(10,0){\line(1,0){15}} \put(10,0){\line(1,0){15}} \put(10,0){\line(1,0){15}} \put(10,0){\line(1,0){15}} \put(10,0){\line(1,0){15}} \put(10,0){\line($ 5  $\Theta$  $\begin{pmatrix} n n \\ n n \end{pmatrix}$ Automatically switches to the main menu Terminal Encoder after 3 seconds.  $\begin{array}{c}\n\stackrel{\text{def}}{\longrightarrow}\n\quad\n\text{C}\n\end{array}$ **Axe Y Axe Z** ë Com 6 **DelAx NewAx Ru/St Reset** 

Main menu

<span id="page-13-0"></span>The keypad has two operating levels:

- The first operating level offers full access to all the keypad's menus.
- This operating mode can be protected by a password that can be configured in menu 3 [KEYPAD].
- The second level offers limited access to certain predetermined menus.

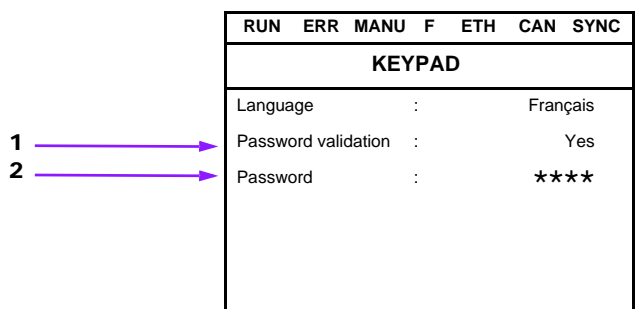

- 1. [Password validation]: Activates or deactivates password protection
- 2. [Password]: To enter the password

When the user toggles [Password validation] to [Yes], the value displayed in [Password] is configured as the password. To return [Password validation] to [No], the password must be entered.

**Note:** When [Password validation] = Yes, the value of [Password] is masked.

Password format:

• 4 digits

The default password is 0.

When password protection is activated, the following menus cannot be accessed:

1:2 ["AXIS": CONFIGURATION] 1:3:1 ["AXIS": TEACHING] 1:4 ["AXIS": DRIVE CONFIGURATION] 1:6 ["AXIS": CONFIG. TRANSFER]

2:1 [MOTION TASKS] 2:3 [LC CONFIGURATION] 2:4 [LC IDENTIFICATION]

4:2 ["EXTERNAL ENCODER": CONFIGURATION]

5:2 ["VIRTUAL AXIS": CONFIGURATION] 5:3 ["VIRTUAL AXIS": MANUAL MODE]

#### <span id="page-14-0"></span>**Access to setting the rollover**

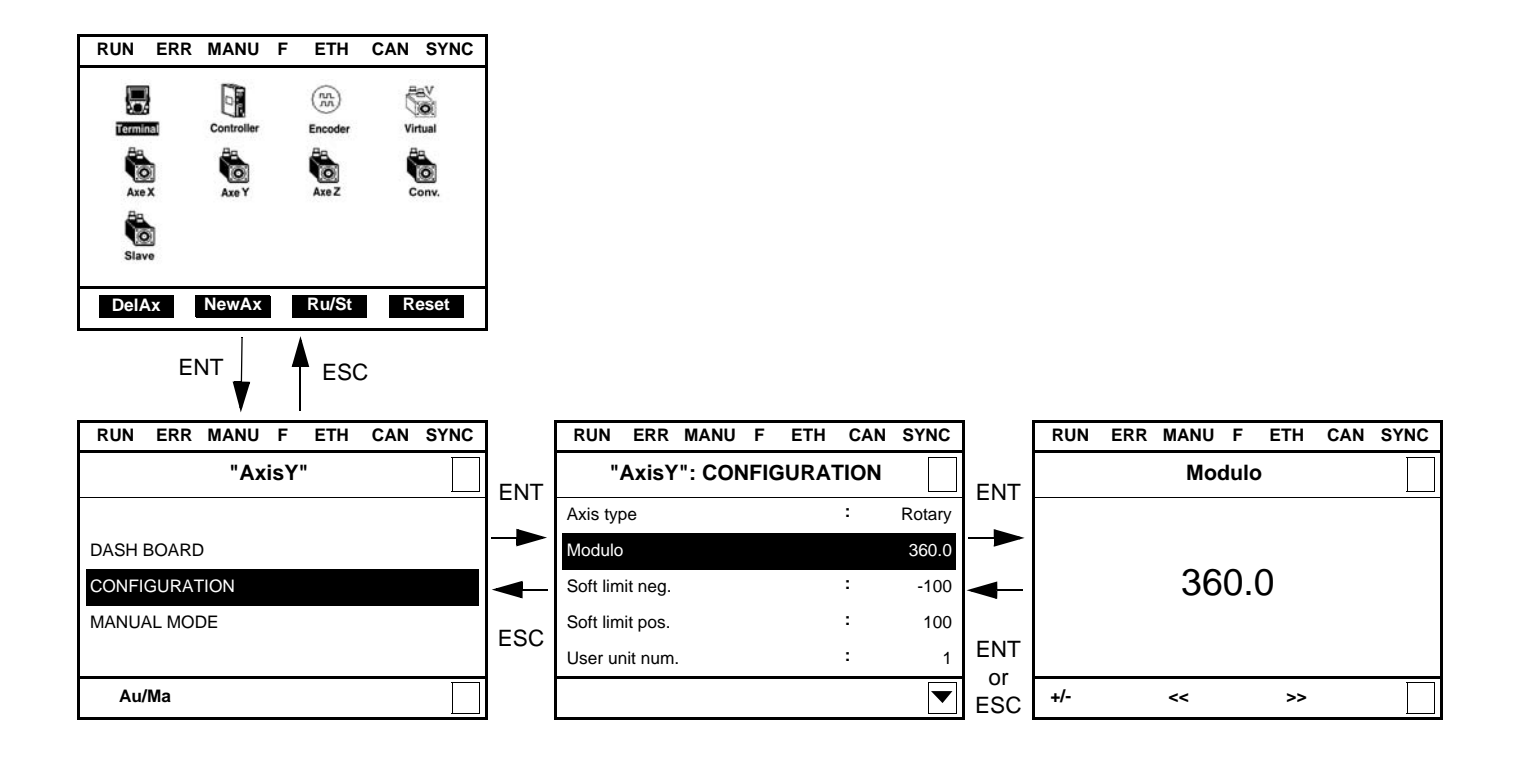

#### **Note:**

- To select a parameter:
	- Turn the navigation button to scroll vertically.
- To modify a parameter:
	- Use the << and >> keys (F2 and F3) to scroll horizontally and select the digit to be modified (the selected digit changes to white on a black background).
	- Turn the navigation button to modify the digit.
- To cancel the modification: - Press ESC.
- To save the modification:
	- Press the navigation button ENT.

<span id="page-15-0"></span>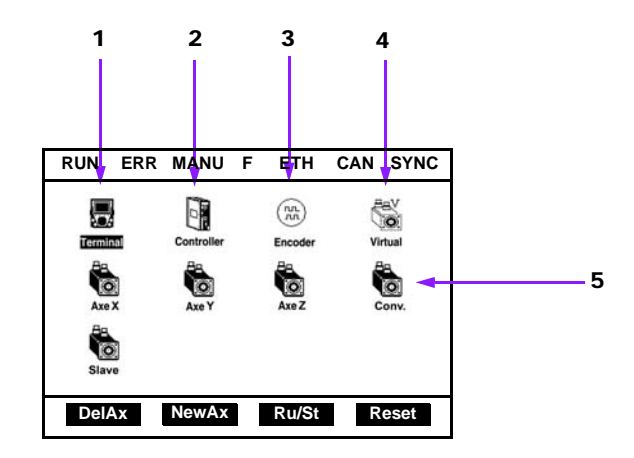

The various items of equipment are represented by icons that can be used to access menus. Navigation is carried out by rotating the central button and the menus are accessed by pressing ENT:

- 1. [Keypad]: This menu provides access to the keypad configuration parameters (Menu 3 [KEYPAD]).
- 2. [Controller]: This menu provides access to the Lexium Controller parameters (Menu 2 [LEXIUM CONTROLLER]).
- 3. ["Encoder"]: This menu is used to configure an external encoder (1 maximum) (Menu 4 ["EXTERNAL ENCODER"]).
- 4. ["Virtual"]: This menu is used to configure a virtual axis (1 maximum) (Menu 5 ["VIRTUAL AXIS"]).
- 5. ["Axis"]: This menu is used to configure the real axes (8 maximum) (Menu 1 ["AXIS"]).
- **Note 1:** The name of an axis can be configured and can contain up to 10 characters. However, only the first four characters are displayed.
- **Note 2:** The icons of the real axes only appear if the axes have been created.

#### **Description of the function keys**

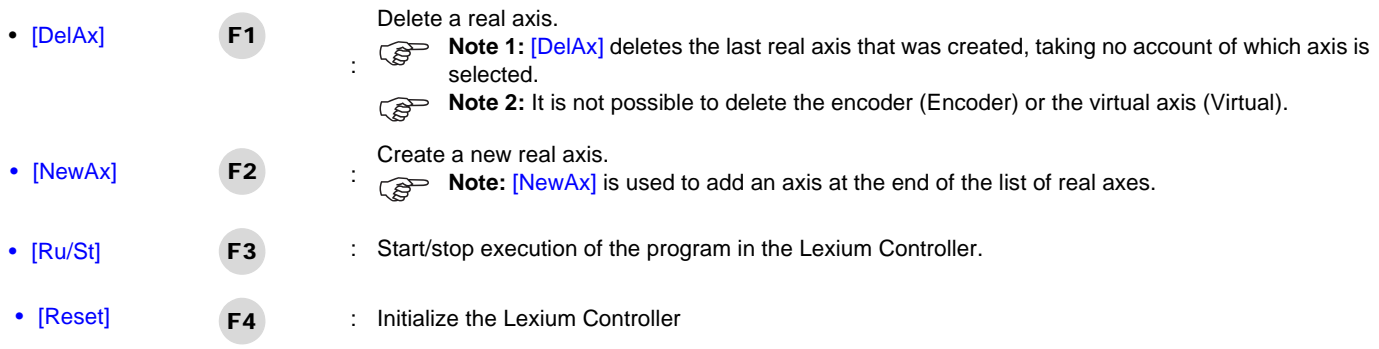

<span id="page-16-0"></span>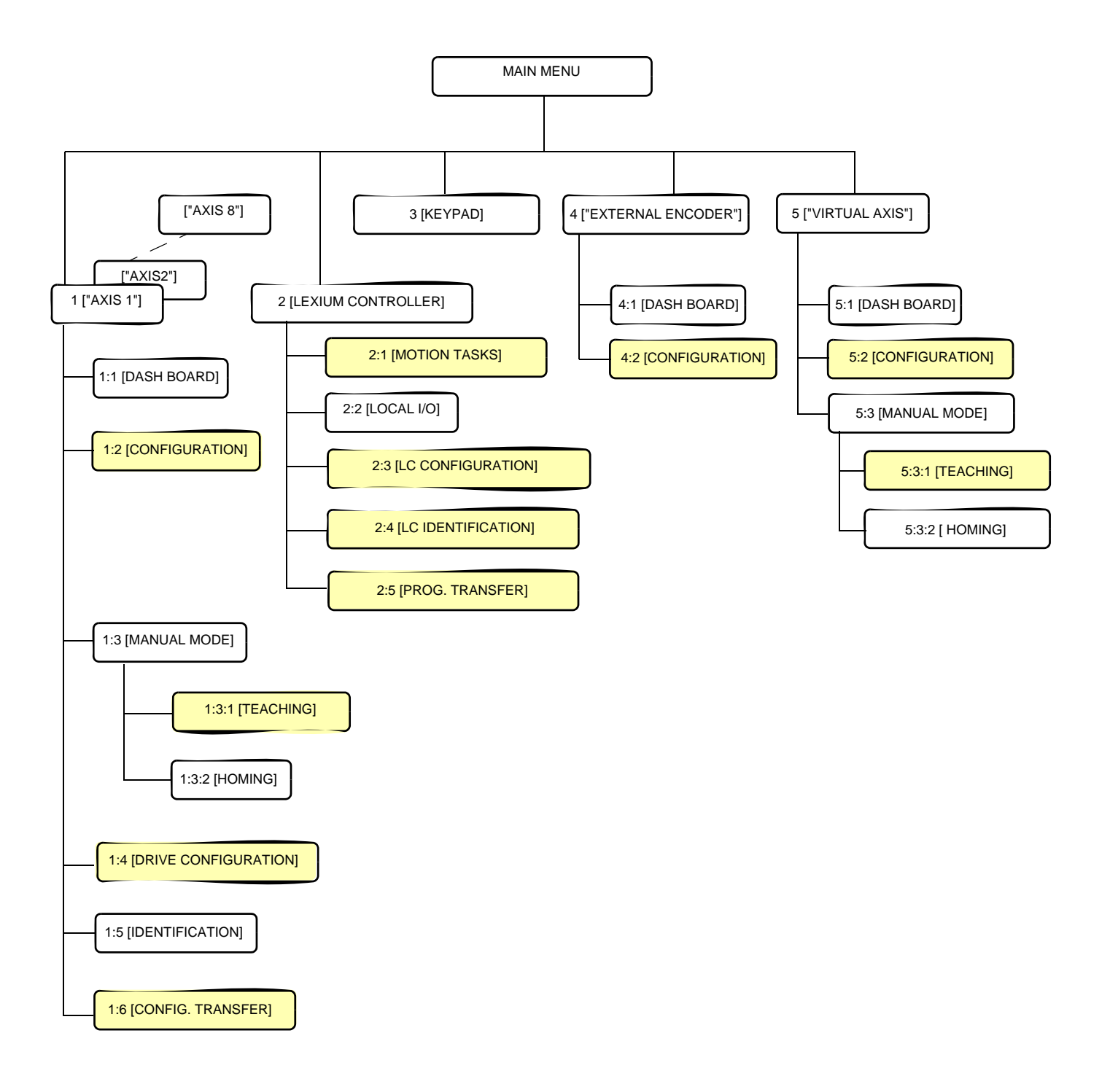

When password protection is active, these menus are locked (see page [14\)](#page-13-0).

#### **Description of the menus:**

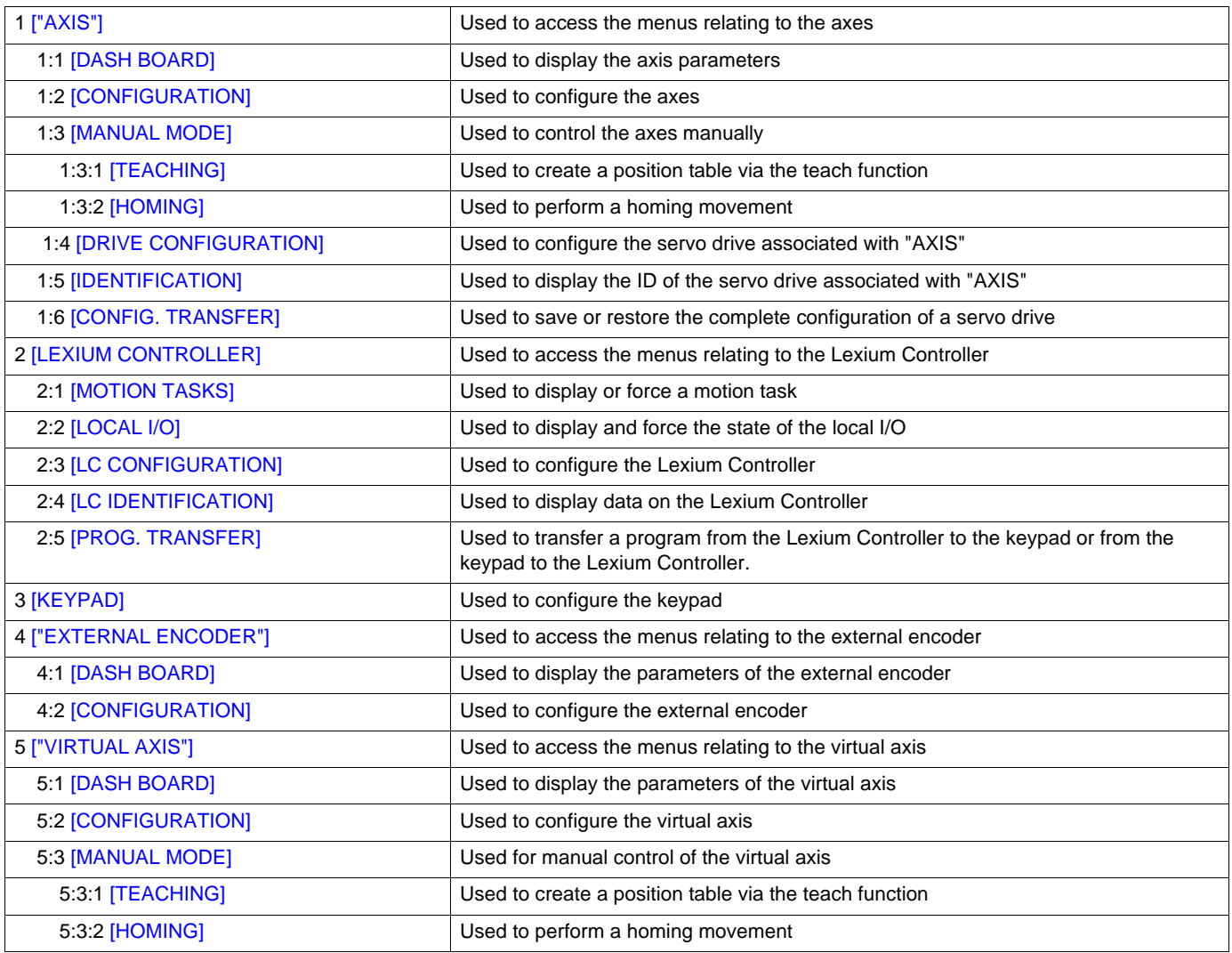

#### <span id="page-18-0"></span>**Structure of the parameter tables**

The menus and submenus of the keypad are described using tables listing the parameters it contains. The tables are structured in the following way:

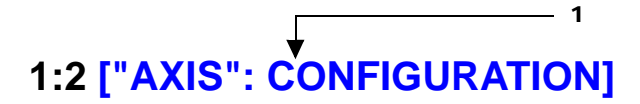

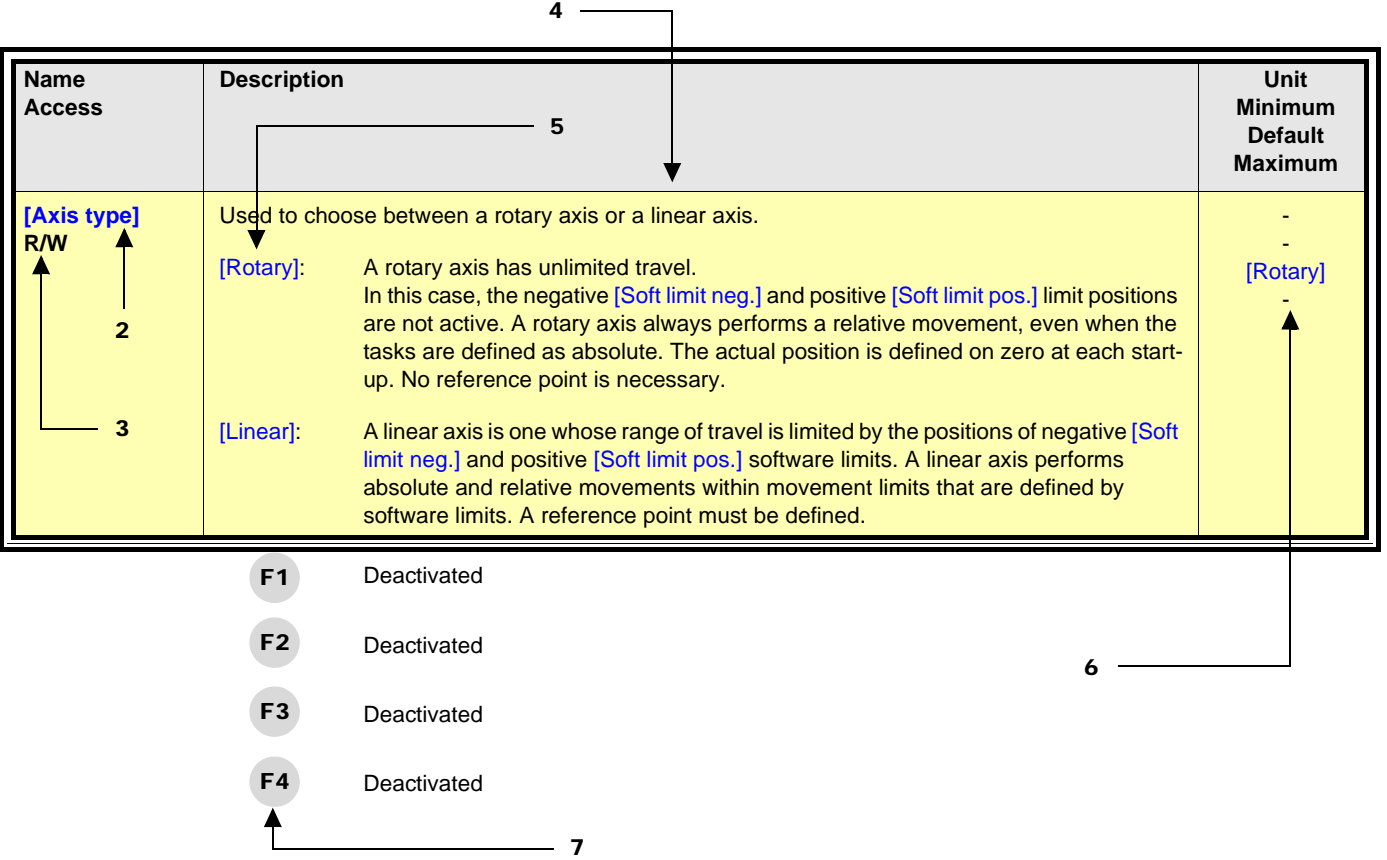

**1** Name of menu on keypad

**Note:** "AXIS" designates the name given to an axis by the user using the [Axis name] parameter in menu 1:2 ["AXIS" : CONFIGURATION].

This name appears in the main menu and in certain submenus. Only the first four characters are displayed.

**2** Name of the parameter on the keypad

**3** Access: Parameters that can be accessed in read and write modes are indicated by R/W.

Parameters that can only be accessed in read mode are indicated by R/-.

- **4** Description of the parameter and warning.
- **5** Description of the possible values of the parameter.
- **6** Unit

Minimum value

Default value

Maximum value

**Note:**

Some parameters are directly associated with servo drives. Their minimum, maximum and default values therefore depend on the type of servo drive used.

Please refer to the servo drive user's manual for more information.

**7** Description of the function keys.

## <span id="page-19-0"></span>**1 ["AXIS"]**

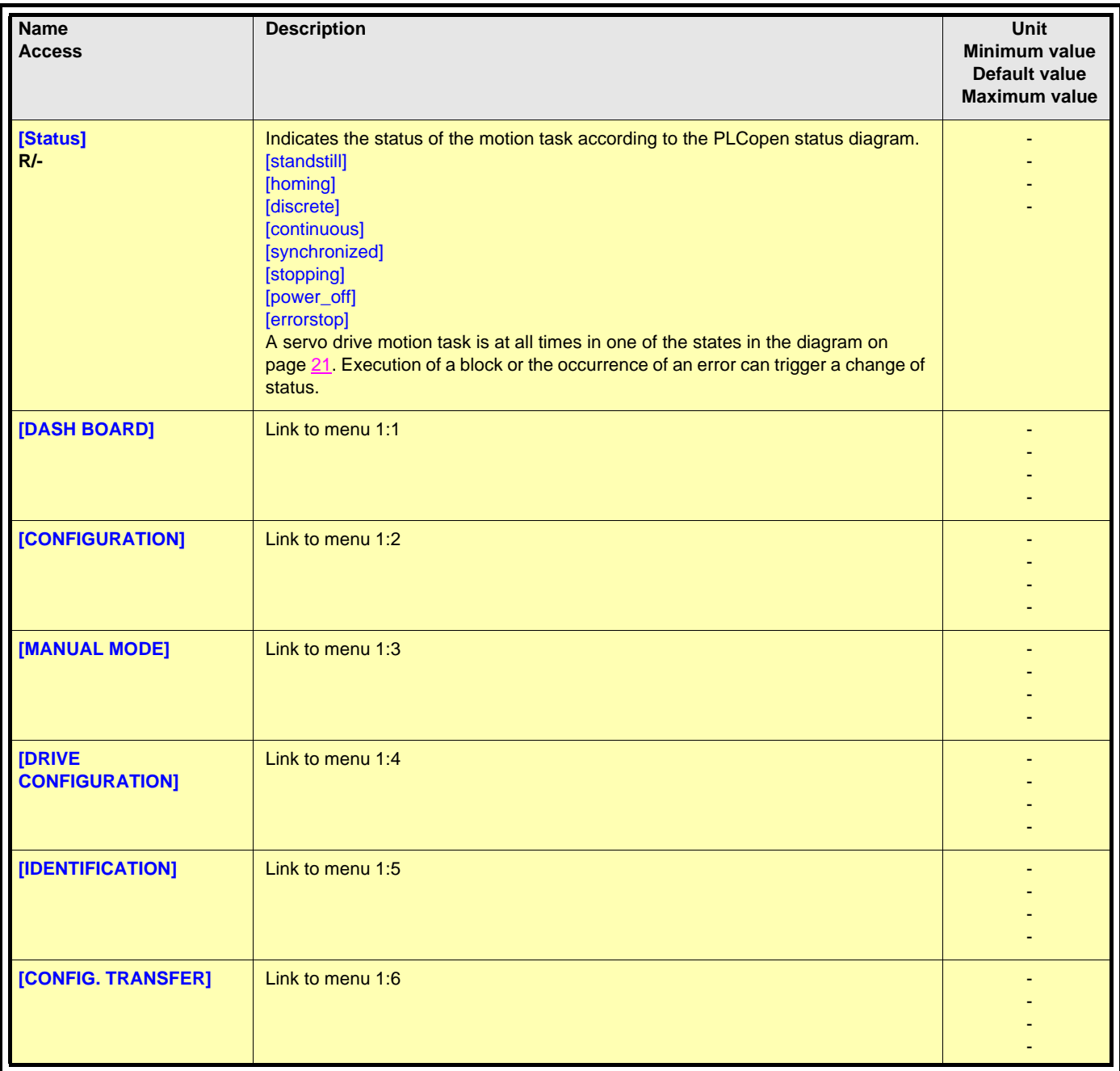

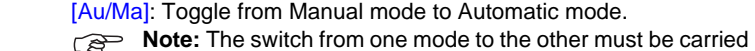

out while stopped.

- [Power]: Enable/Disable the axis power. **Note:** Activated only in manual mode F2
	-
- Deactivated F3

F1

[AckEr]: Acknowledge errors. F4

## <span id="page-20-0"></span>**1:1 ["AXIS": DASH BOARD]**

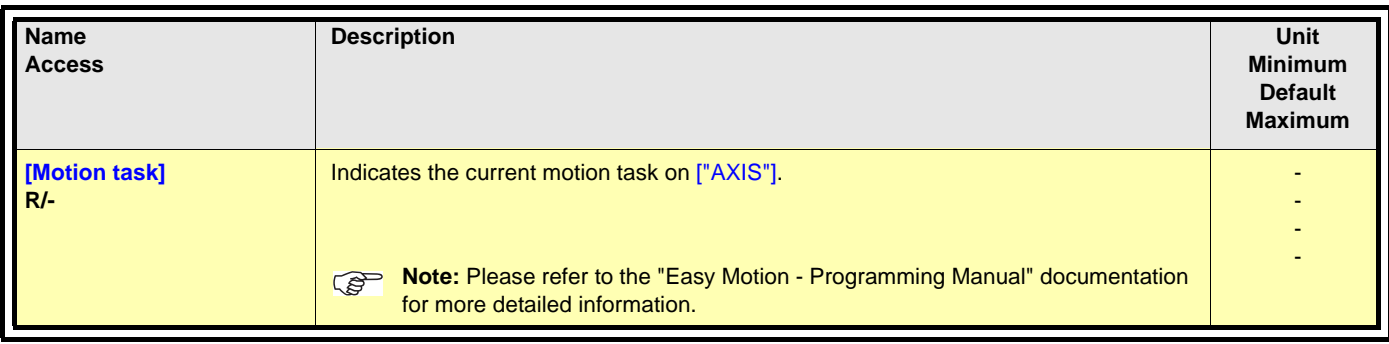

# **1:1 ["AXIS": DASH BOARD]**

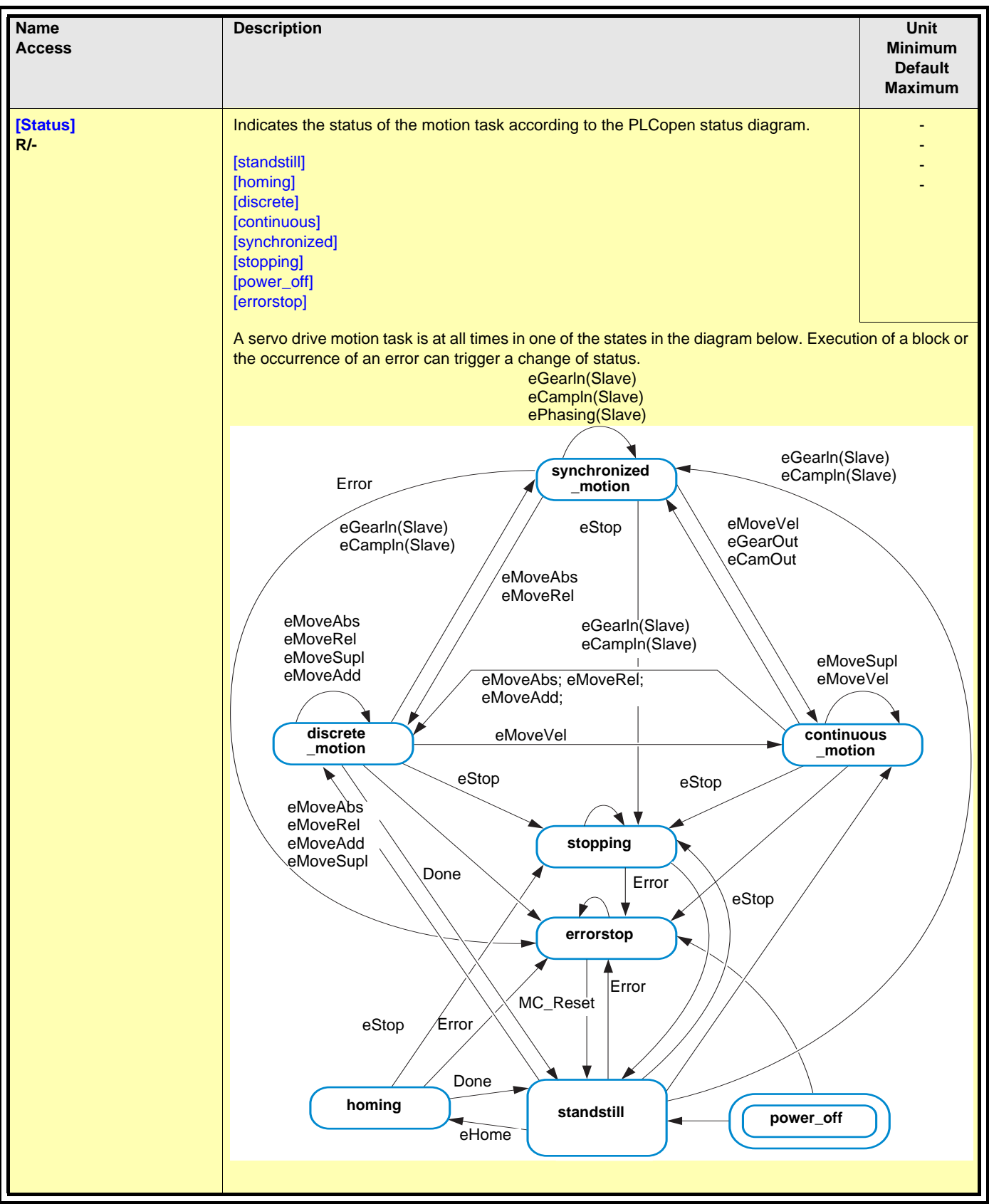

## **1:1 ["AXIS": DASH BOARD]**

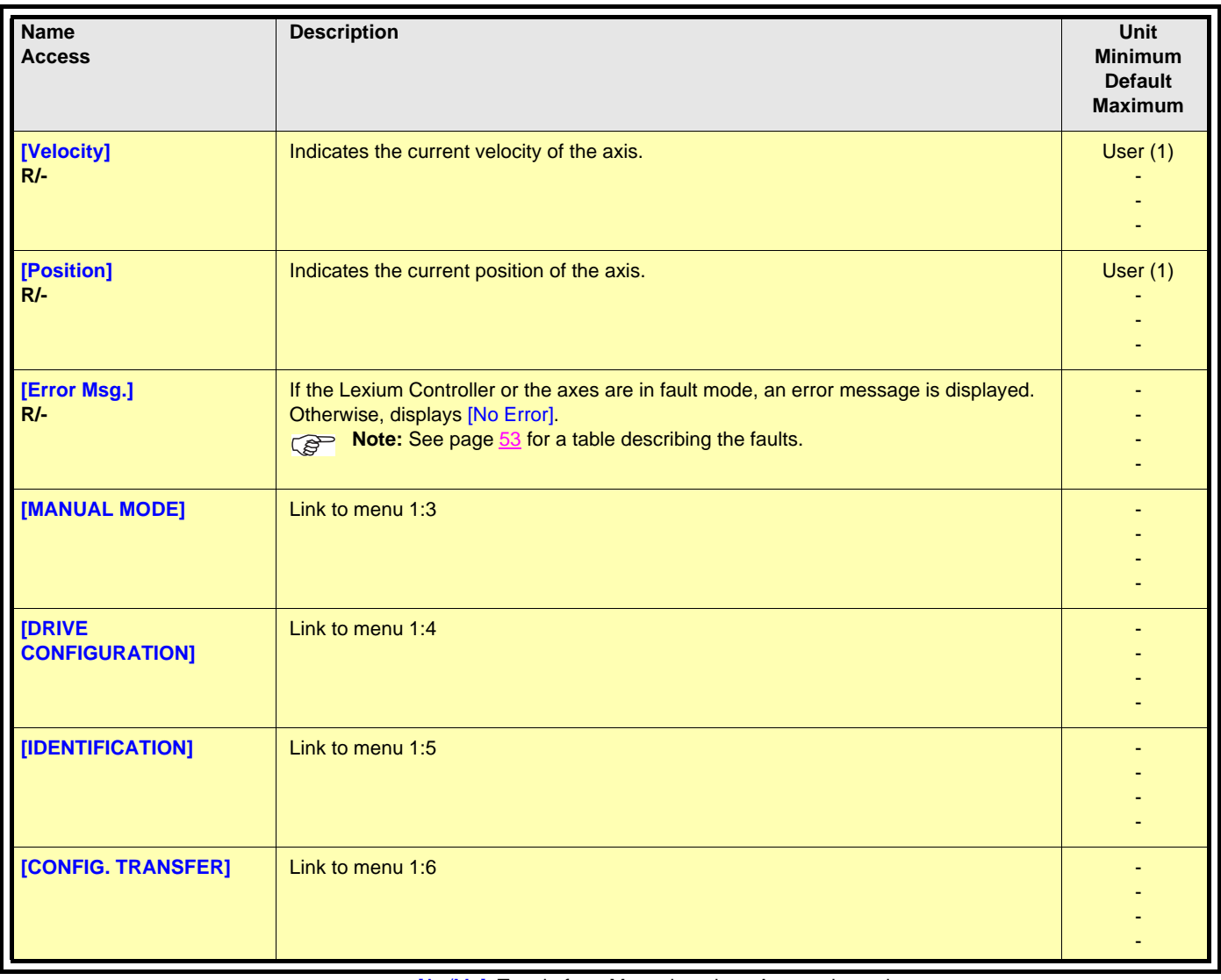

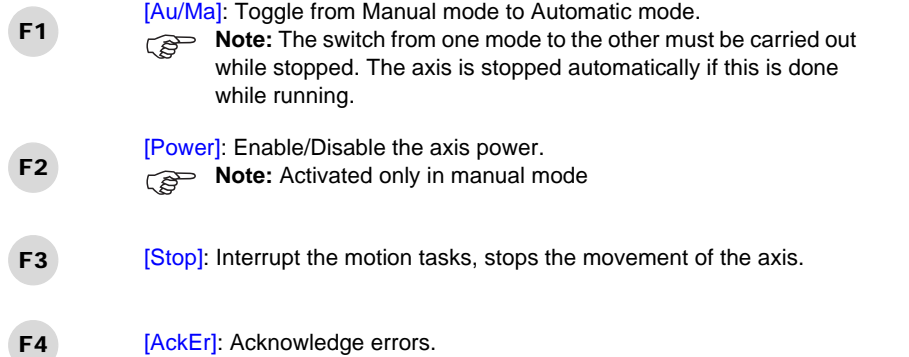

(1)The user units depend on the scaling performed with the parameters [User unit num.] and [User unit denom.] in menu 1:2 ["AXIS": CONFIGURATION].

## <span id="page-23-0"></span>**1:2 ["AXIS": CONFIGURATION]**

**Note:** When password protection is active, this menu is locked.

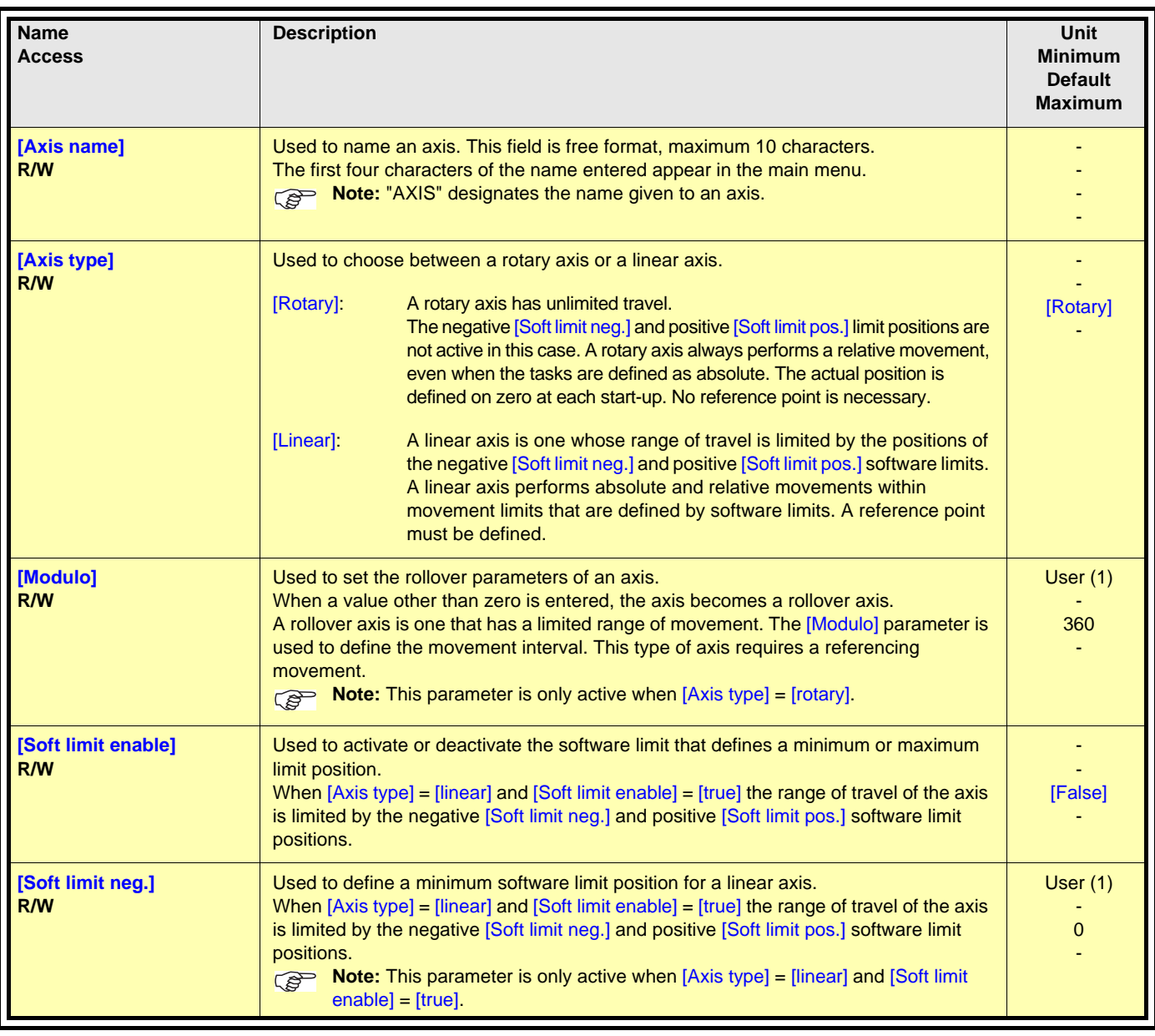

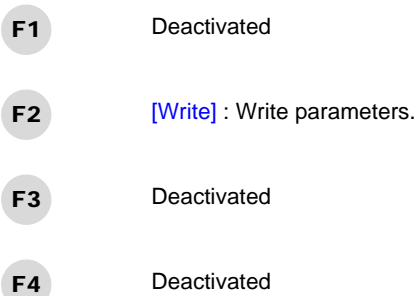

(1)The user units depend on the scaling performed with the parameters [User unit num.] and [User unit denom.] in menu 1:2 ["AXIS": CONFIGURATION].

## **1:2 ["AXIS": CONFIGURATION]**

**Note:** When password protection is active, this menu is locked.

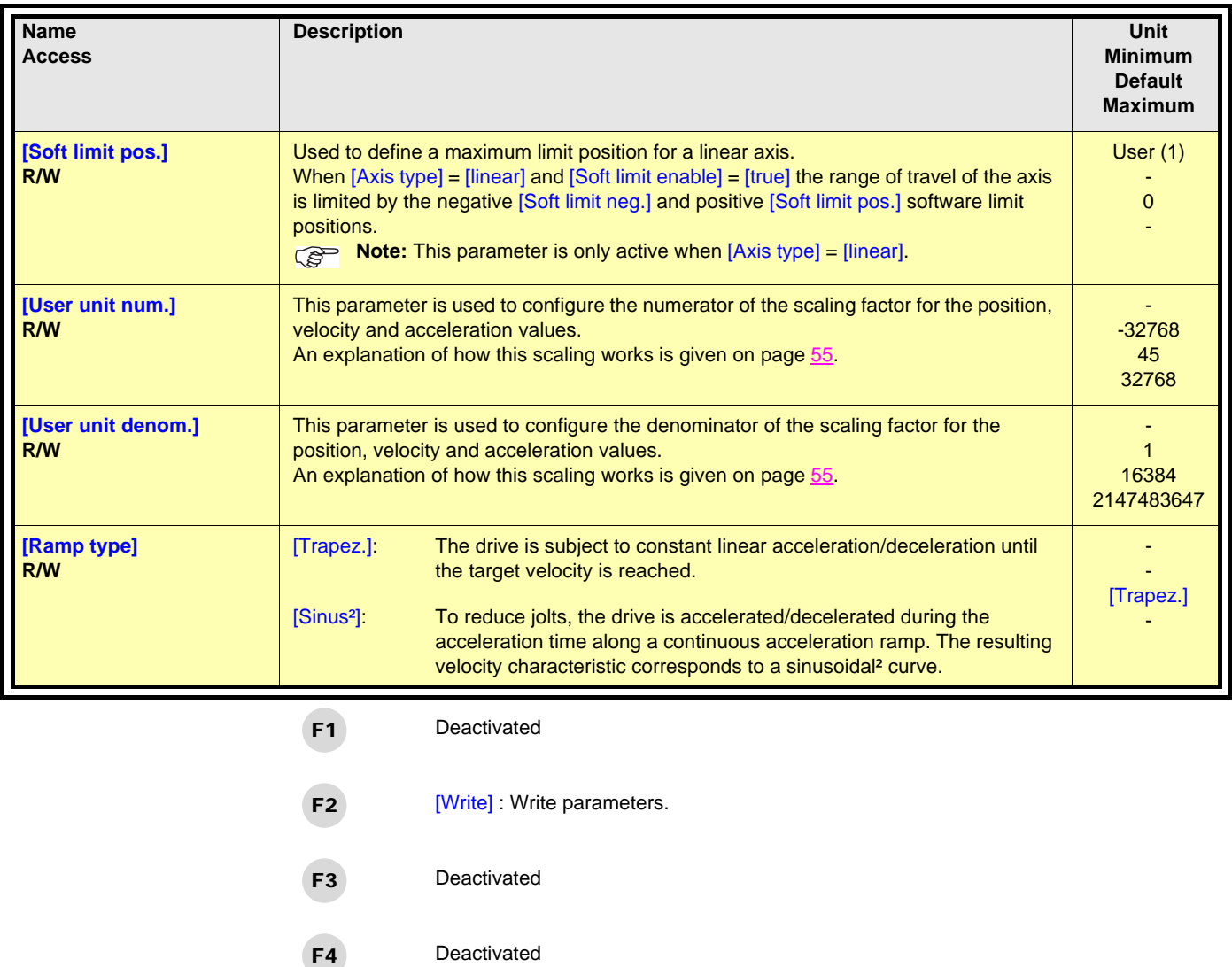

(1)The user units depend on the scaling performed with the parameters [User unit num.] and [User unit denom.] in menu 1:2 ["AXIS": CONFIGURATION].

### <span id="page-25-0"></span>**1:3 ["AXIS": MANUAL MODE]**

**Name Access Description Unit Minimum Default Maximum [Velocity] R/-** Indicates the current velocity of the axis.  $\Box$  User (1)  $\Box$  User (1)  $\Box$ - - - **[Position] R/-** Indicates the current position of the axis.  $\blacksquare$ - - - **[Target velocity] R/W Entry of the velocity reference.** The velocity reference of the velocity reference. - 100 - **[Target position] R/W Entry of the position reference.** User (1) and the position reference of the position  $\vert$  User (1) - 100 - **[Direction] R/W** Entry of the direction of movement. -1 1 3 [-1]: Negative [0]: Current [1]: Positive [2]: Fastest [3]: Shortest **[Acceleration] R/W Entry of the acceleration reference.** The contract of the second state of the second state of the second state of the second state of the second state of the second state of the second state of the second state of the sec - 1000 - **[Deceleration] R/W** Entry of the deceleration reference. The contract of the contract of the User (1) User (1) - 1000 -

**Note:** This menu can only be accessed when the Lexium Controller is in Manual mode and Status] = [standstill].

**Note:** In this mode, the JOG buttons are active.

(1)The user units depend on the scaling performed with the parameters [User unit num.] and [User unit denom.] in menu 1:2 ["AXIS" CONFIGURATION].

### **1:3 ["AXIS": MANUAL MODE]**

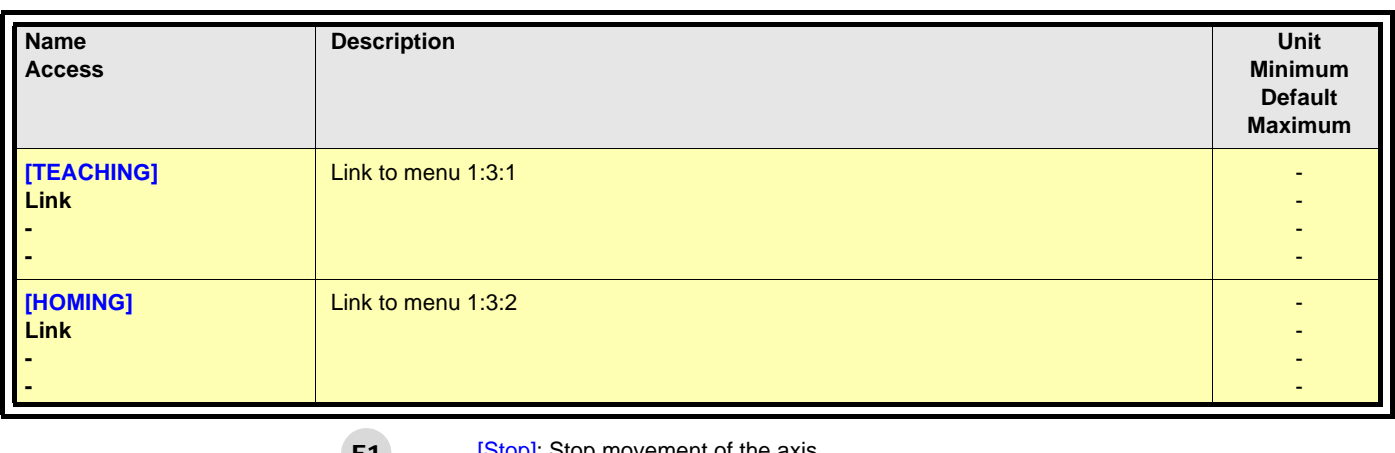

- [Stop]: Stop movement of the axis.  $F1$
- [Mrel]: Execute the eMoveRel function which starts a relative positioning movement. The axis moves the relative distance entered in the [Target position] parameter, using the values of the [Direction], [Target velocity], [Acceleration] and [Deceleration] parameters. [Mabs]: Execute the eMoveAbs function which starts an absolute positioning movement to the position entered in the [Target position] parameter. The axis moves using the values of the [Direction], [Target velocity], [Acceleration] and [Deceleration] parameters. [Mvel]: Execute the eMoveVel function which starts an endless movement at the velocity entered in the **Target velocity** parameter. F2 F3 F4

The axis moves using the values of the [Direction], [Acceleration] and [Deceleration] parameters.

**Note:** In this mode, the JOG buttons are active.

## **1:3:1 ["AXIS" TEACHING]**

**Note:** When password protection is active, this menu is locked.

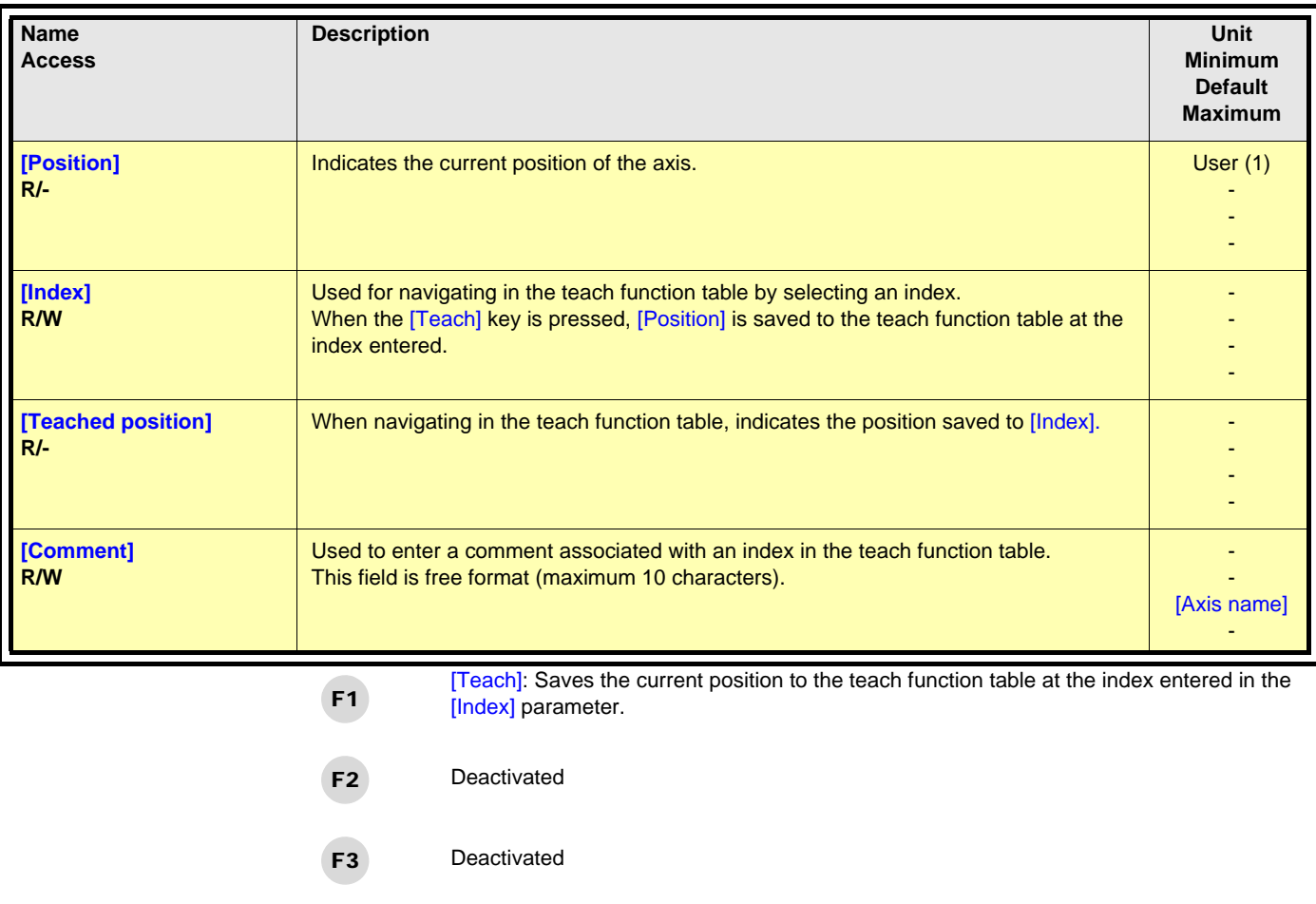

[ResTa]: Used to reset the entire teach function table and the indexes. F4

**Note:** In this mode, the JOG buttons are active and are used to move "AXIS" (indicated in the name of the menu).

(1)The user units depend on the scaling performed with the parameters [User unit num.] and [User unit denom.] in menu 1:2 ["AXIS" CONFIGURATION].

### **1:3:2 ["AXIS": HOMING]**

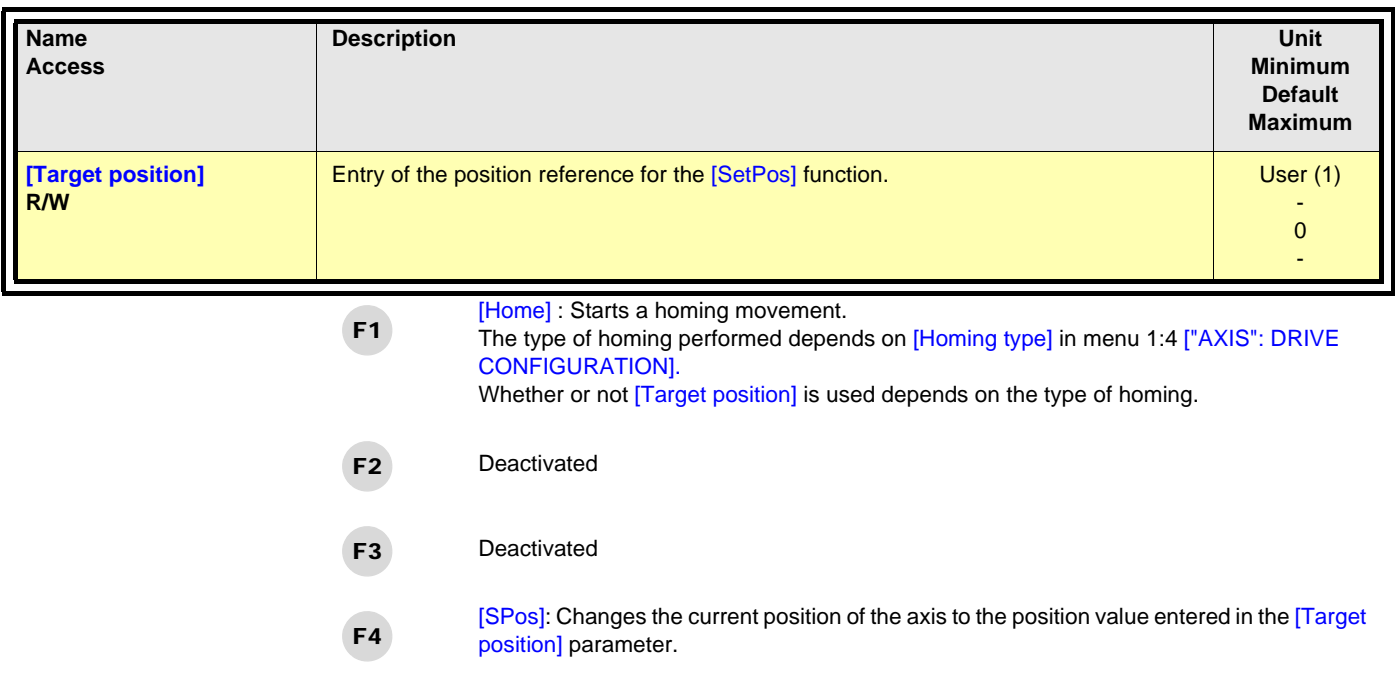

(1)The user units depend on the scaling performed with the parameters [User unit num.] and [User unit denom.] in menu 1:2 ["AXIS" CONFIGURATION].

# <span id="page-29-0"></span>**1:4 ["AXIS": DRIVE CONFIGURATION]**

**Note:** When password protection is active, this menu is locked.

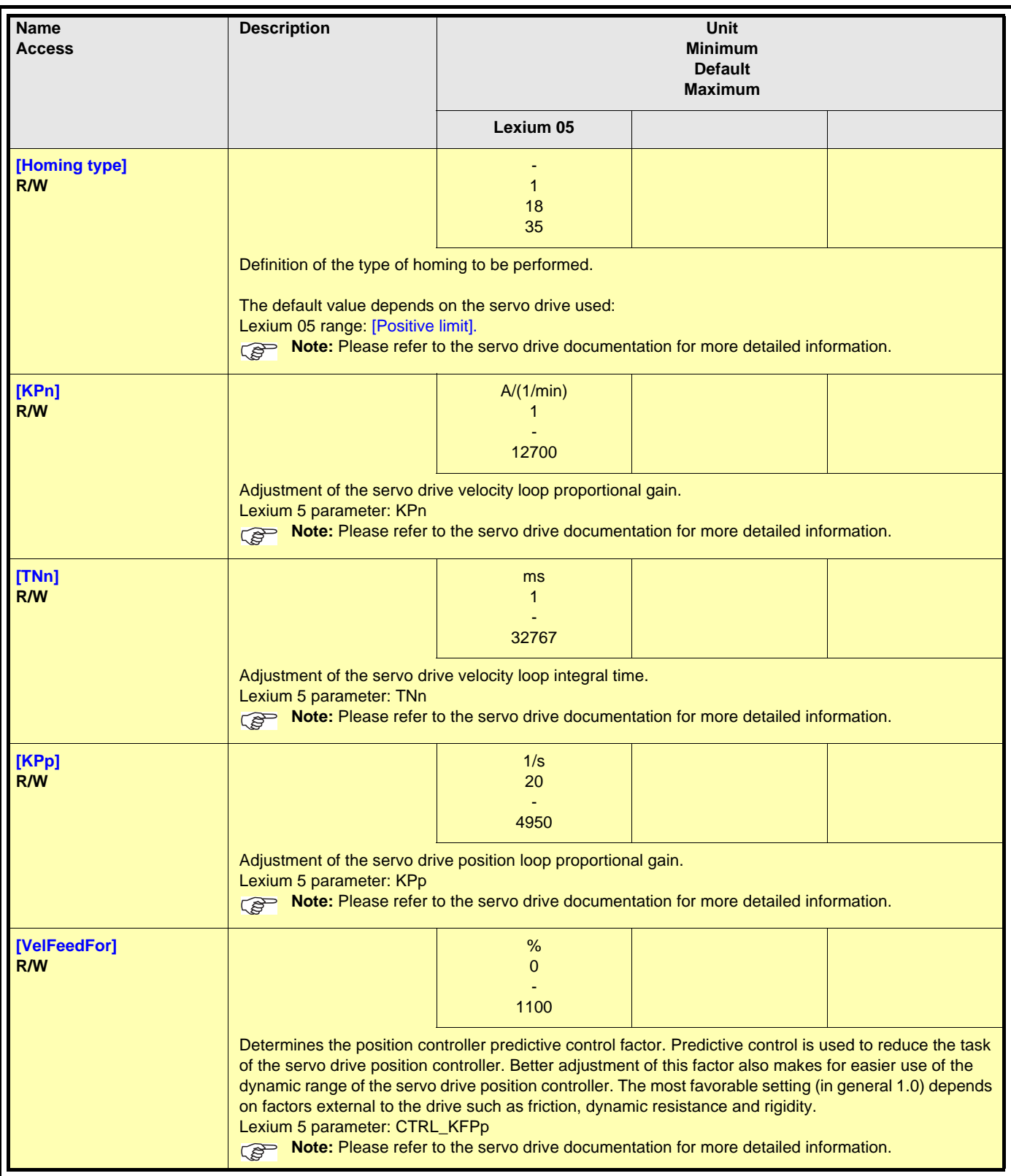

# **1:4 ["AXIS": DRIVE CONFIGURATION]**

**Note:** When password protection is active, this menu is locked.

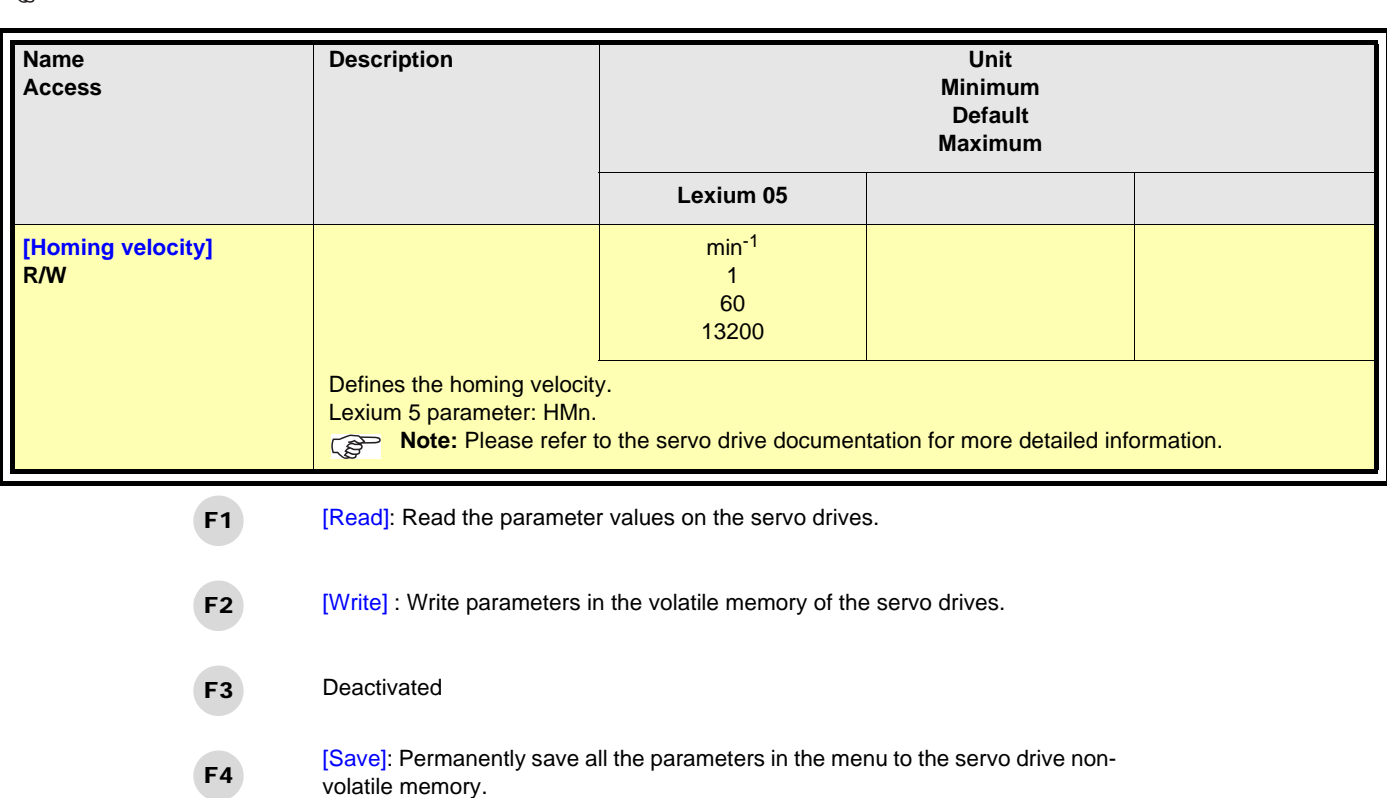

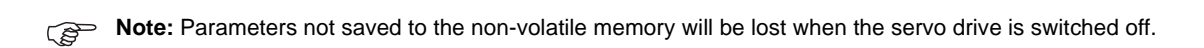

# <span id="page-31-0"></span>**1:5 ["AXIS": IDENTIFICATION]**

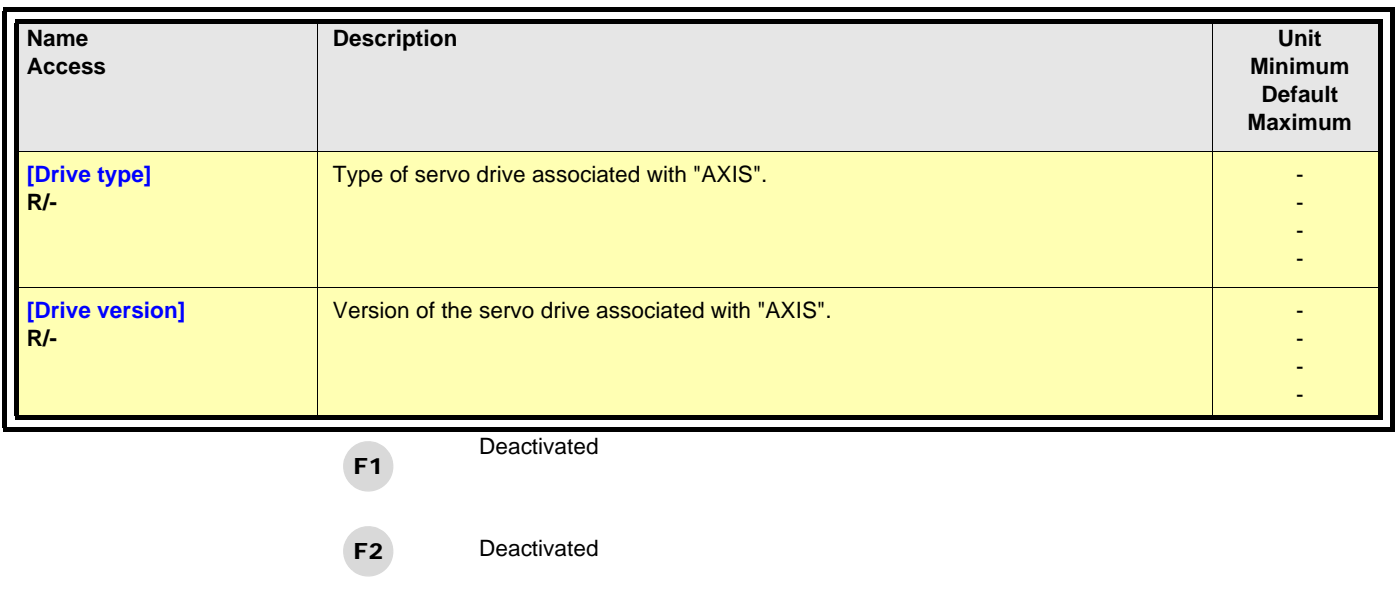

Deactivated F4

F3

Deactivated

## <span id="page-32-0"></span>**1:6 ["AXIS": CONFIG. TRANSFER]**

**Note:** When password protection is active, this menu is locked.

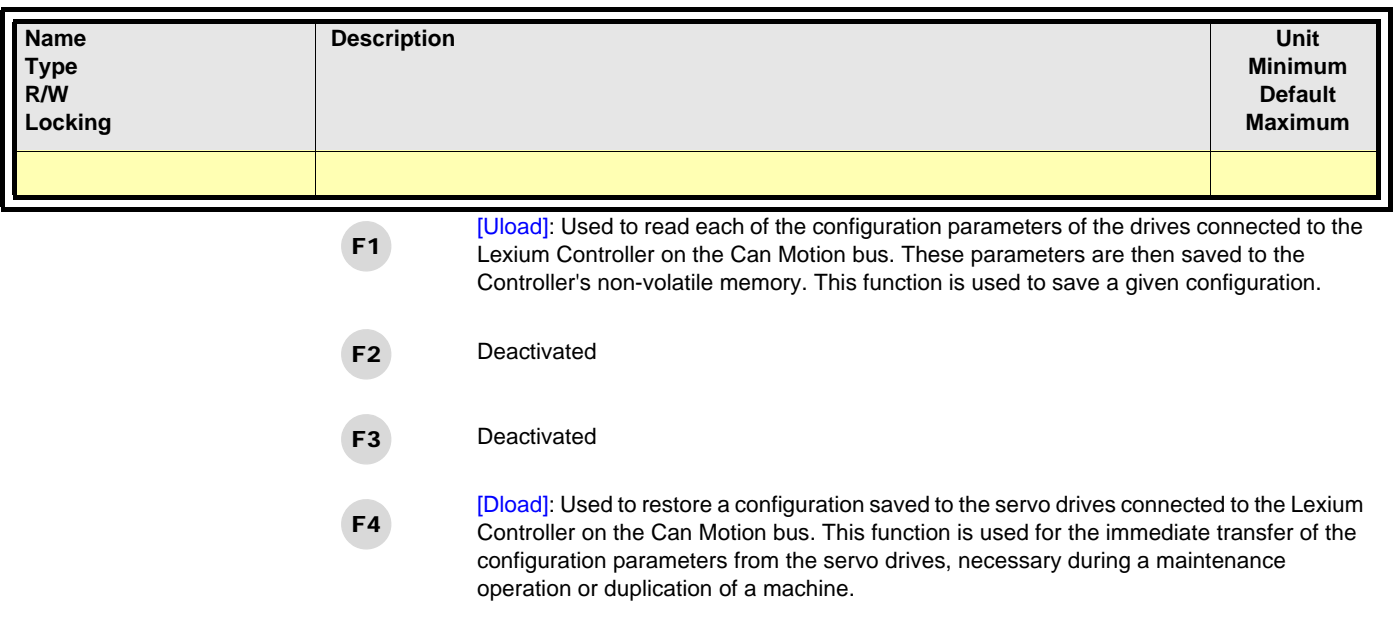

**Note:** With *[Dload]*, parameters are stored on the volatile memory of the servo drive. To save parameters in non-volatile memory, use [Save] command of menu 1:4 [CONFIGURATION DRIVE].

## <span id="page-33-0"></span>**2 [LEXIUM CONTROLLER]**

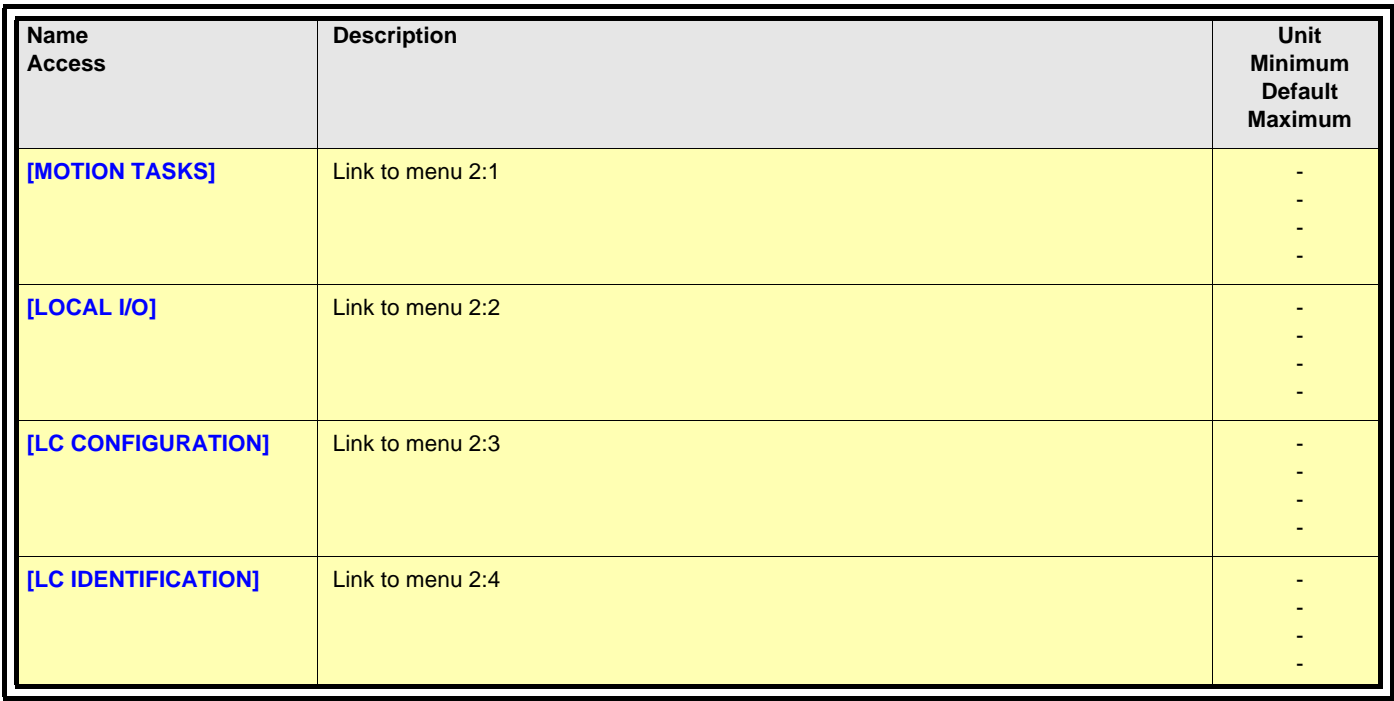

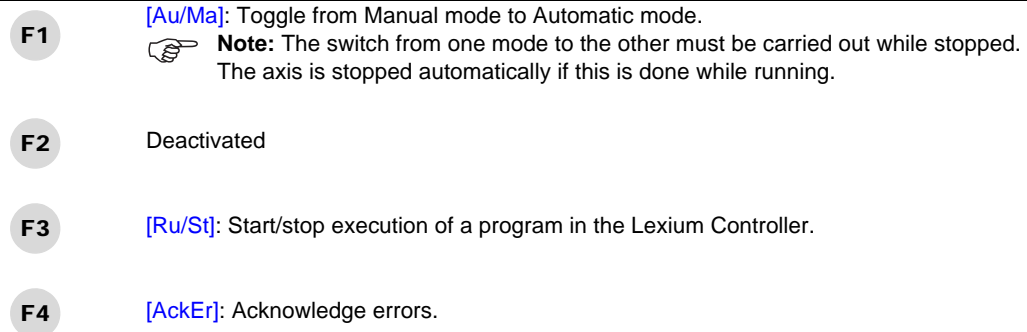

### <span id="page-34-0"></span>**2:1 [MOTION TASKS]**

**Note:** When password protection is active, this menu is locked.

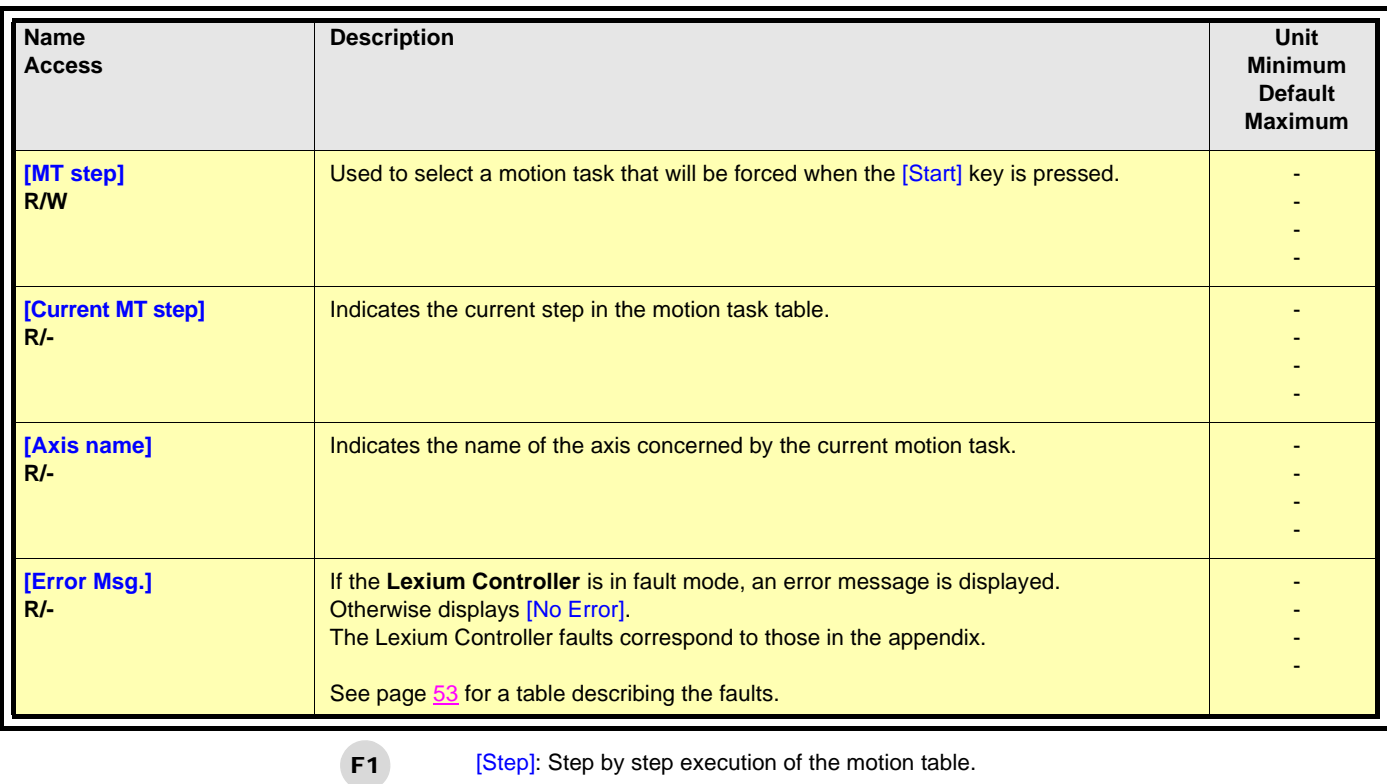

- [Stop]: Suspend execution of the motion table. F2
	- **Note:** [Stop] suspends execution of the motion task table but does not suspend the tasks that are in progress.
- [AckEr]: Acknowledge errors. F3
- [Start]: Starts execution of the motion table at the step entered in [MT step]. F4

### <span id="page-35-0"></span>**2:2 [LOCAL I/O]**

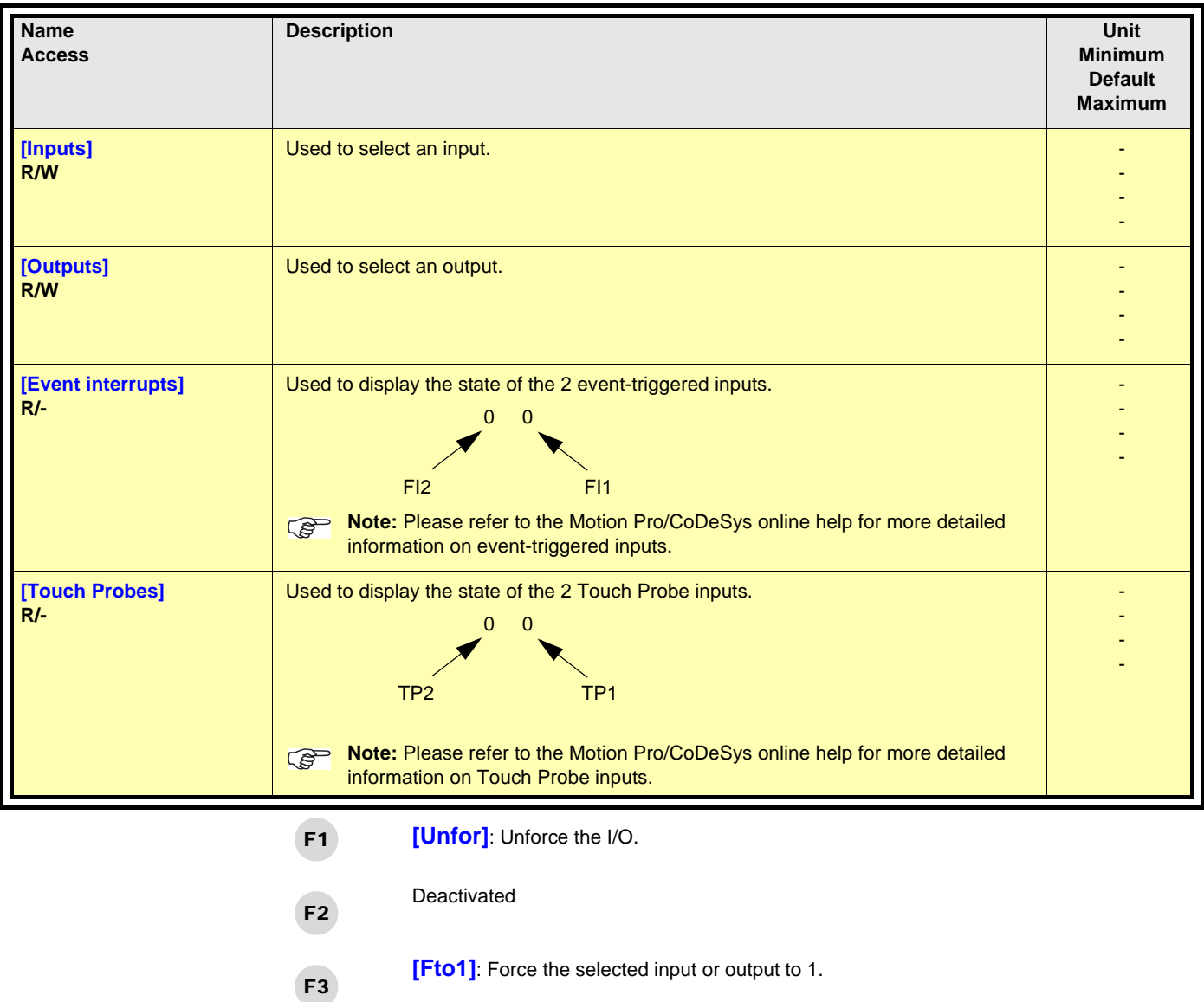

**[Fto0]**: Force the selected input or output to 0.

**Note:** When inputs or outputs are forced, they have the following appearance:

F4

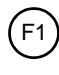

 $F<sub>0</sub>$ 

Output forced to 1

Output forced to 0

## <span id="page-36-0"></span>**2:3 [LC CONFIGURATION]**

**Note:** When password protection is active, this menu is locked.

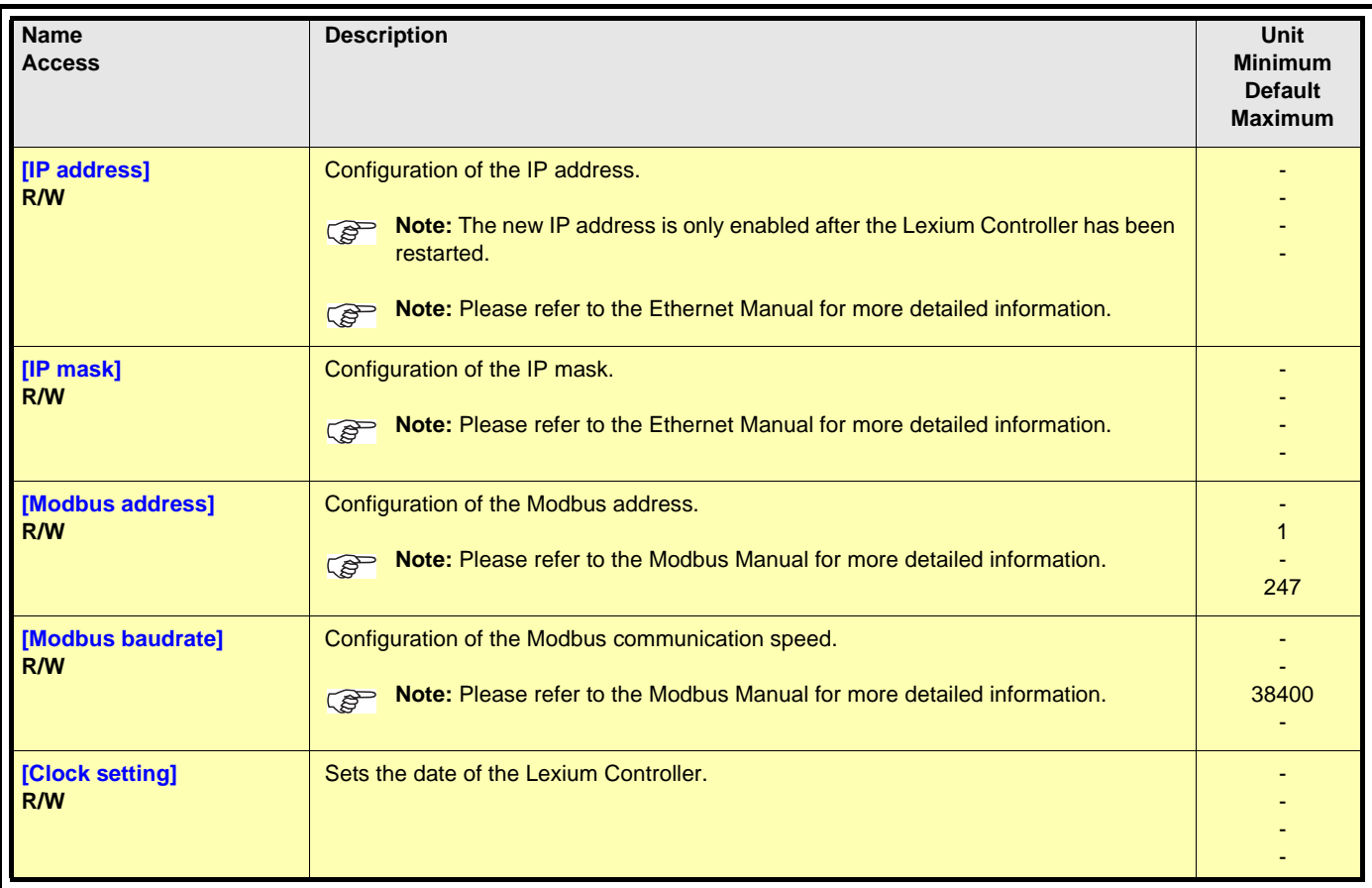

- Deactivated F1
- Deactivated F2
- Deactivated F3
- Deactivated F4

# <span id="page-37-0"></span>**2:4 [LC IDENTIFICATION]**

**Note:** When password protection is active, this menu is locked.

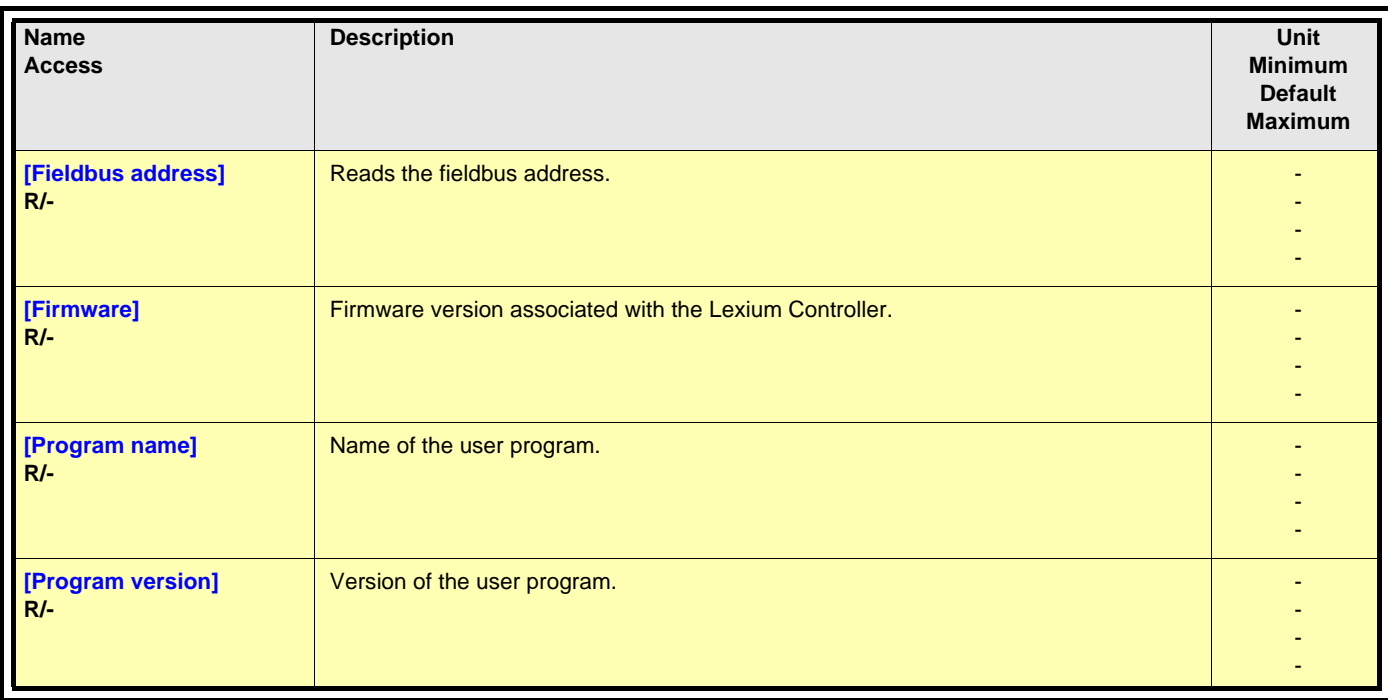

- Deactivated F1
- Deactivated F2
- Deactivated F3
- Deactivated F4

## <span id="page-38-0"></span>**2:5 [PROG. TRANSFER]**

#### **Note:** When password protection is active, this menu is locked.

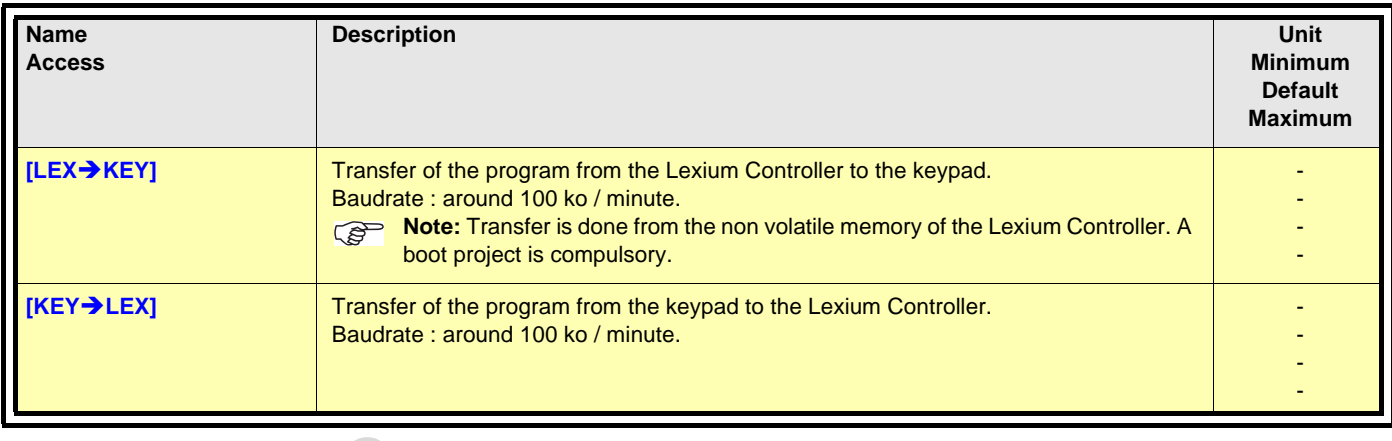

Deactivated F1

- Deactivated F2
- Deactivated F3
- Deactivated F4

## <span id="page-39-0"></span>**3 [KEYPAD]**

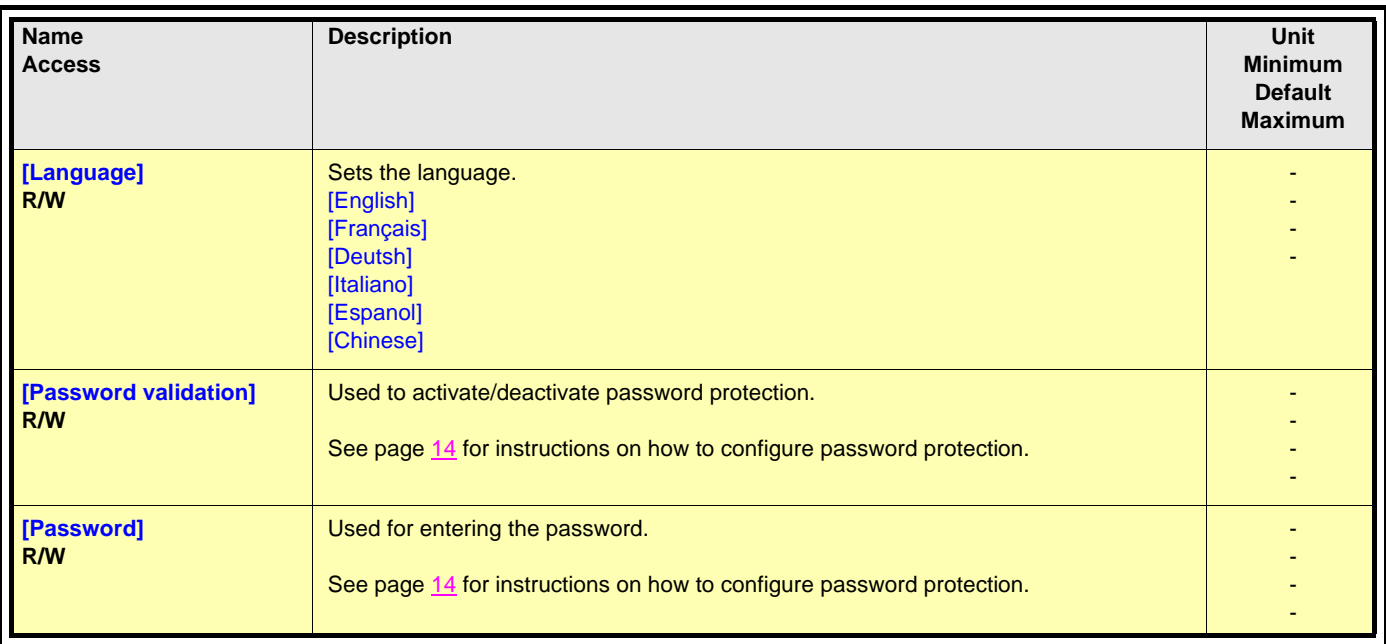

- Deactivated F1
- Deactivated F2
- Deactivated F3
- Deactivated F4

## <span id="page-40-0"></span>**4 ["EXTERNAL ENCODER"]**

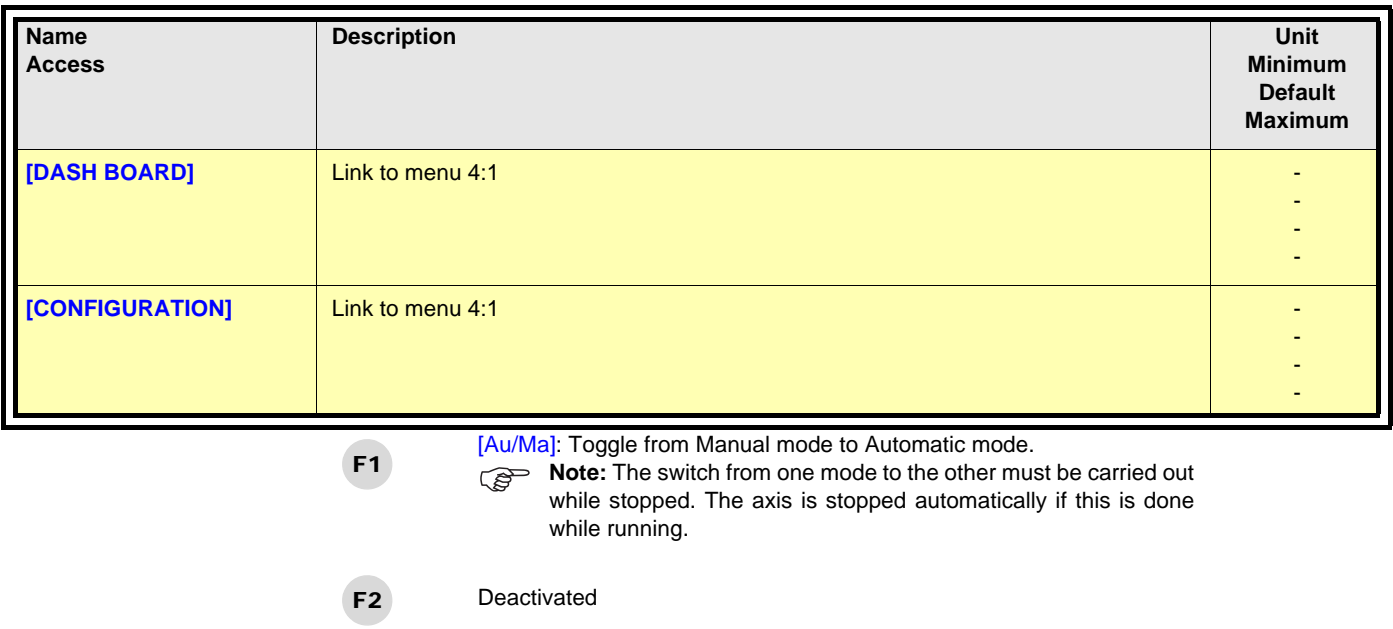

[AckEr]: Acknowledge errors. F4

Deactivated

F3

### <span id="page-41-0"></span>**4 :1 ["EXTERNAL ENCODER": DASH BOARD]**

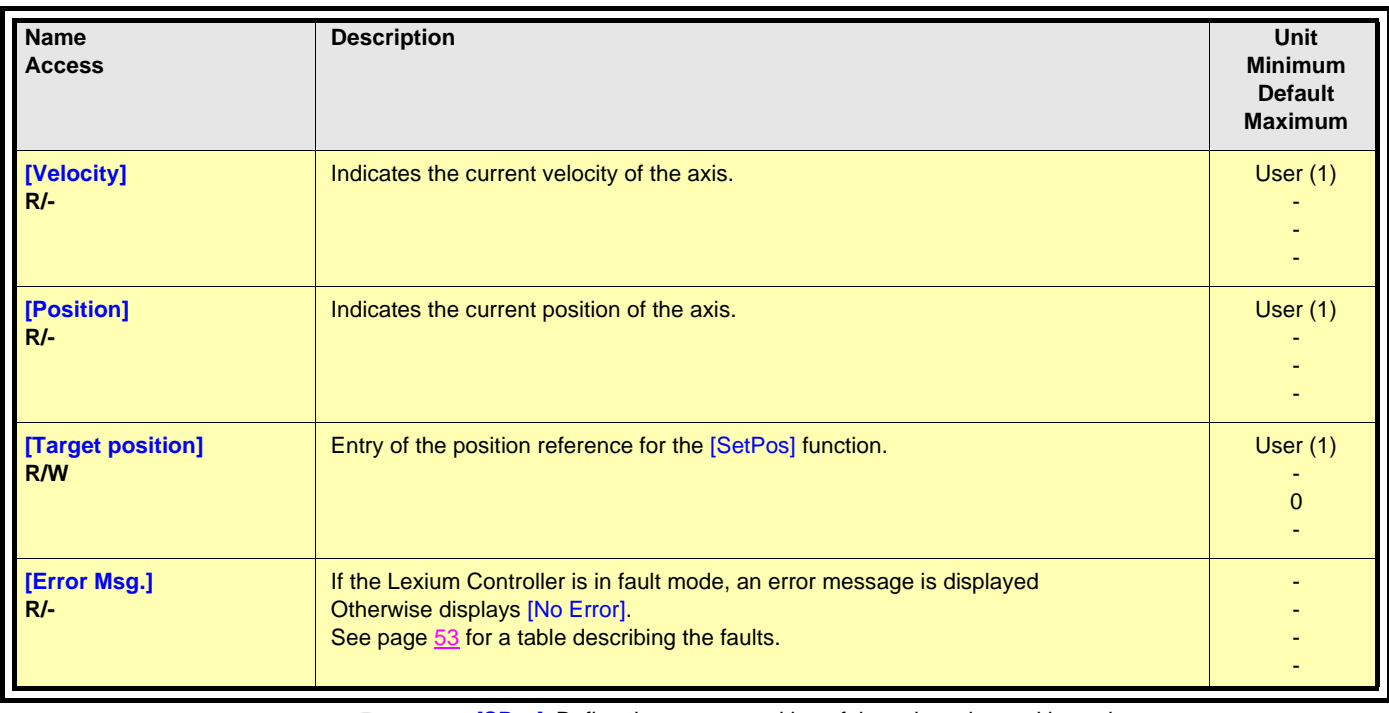

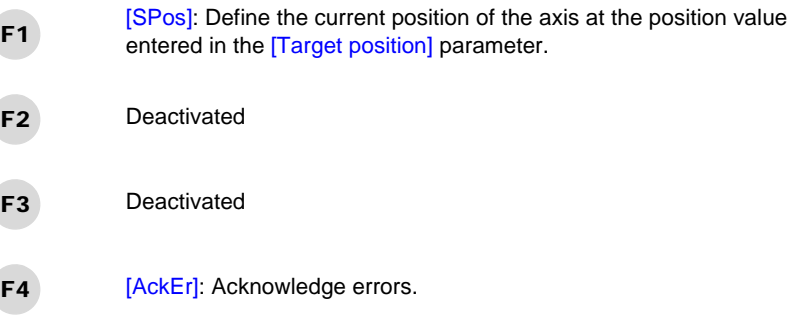

(1)The user units depend on the scaling performed with the parameters [User unit num.] and [User unit denom.] in menu 4:2 ["EXTERNAL ENCODER": CONFIGURATION].

### <span id="page-42-0"></span>**4:2 ["EXTERNAL ENCODER": CONFIGURATION]**

#### **Note:** When password protection is active, this menu is locked.

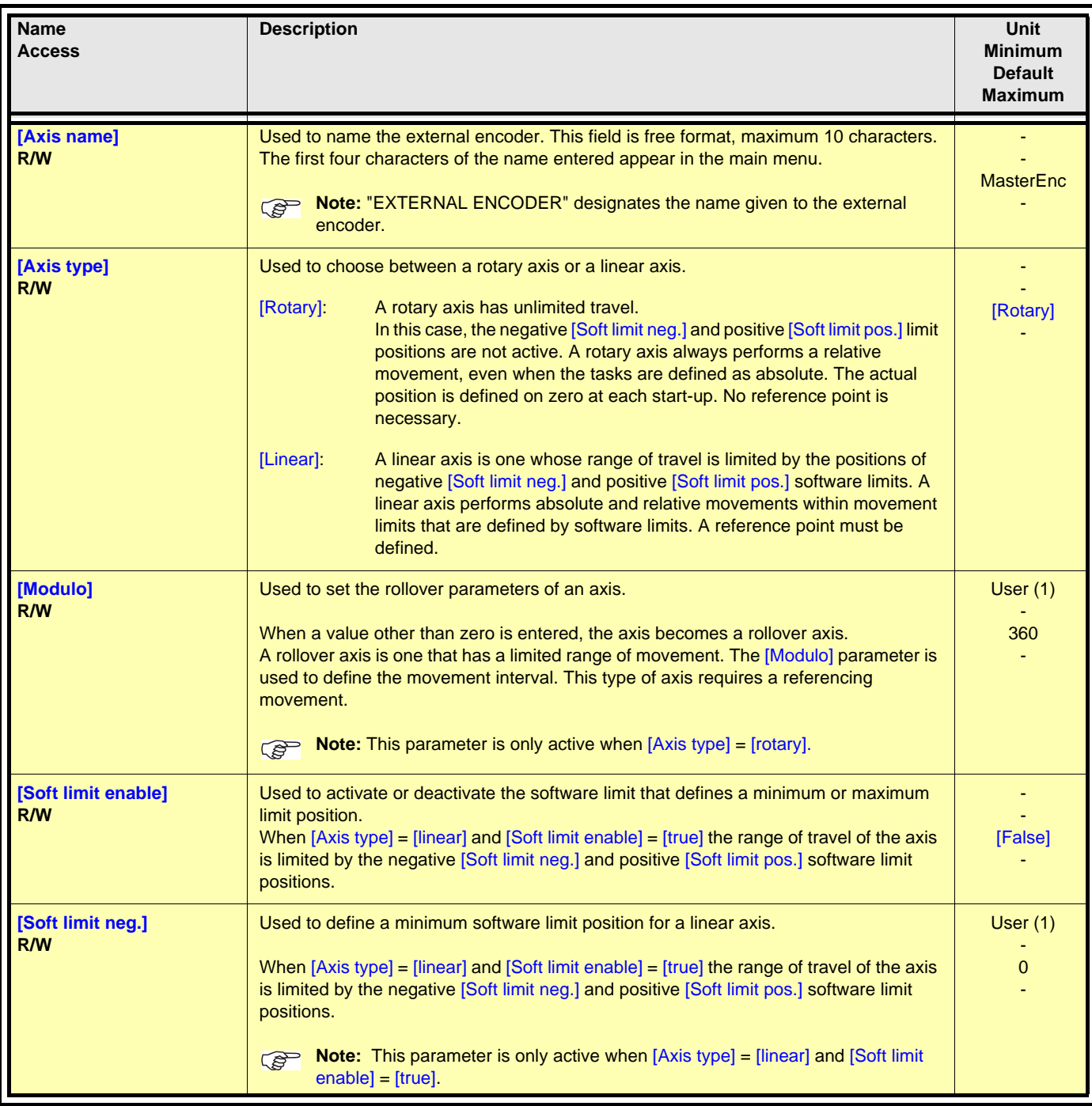

(1)The user units depend on the scaling performed with the parameters [User unit num.] and [User unit denom.] in menu 4:2 ["EXTERNAL ENCODER": CONFIGURATION].

#### **4:2 ["EXTERNAL ENCODER": CONFIGURATION]**

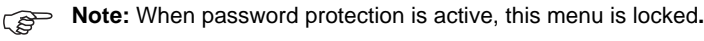

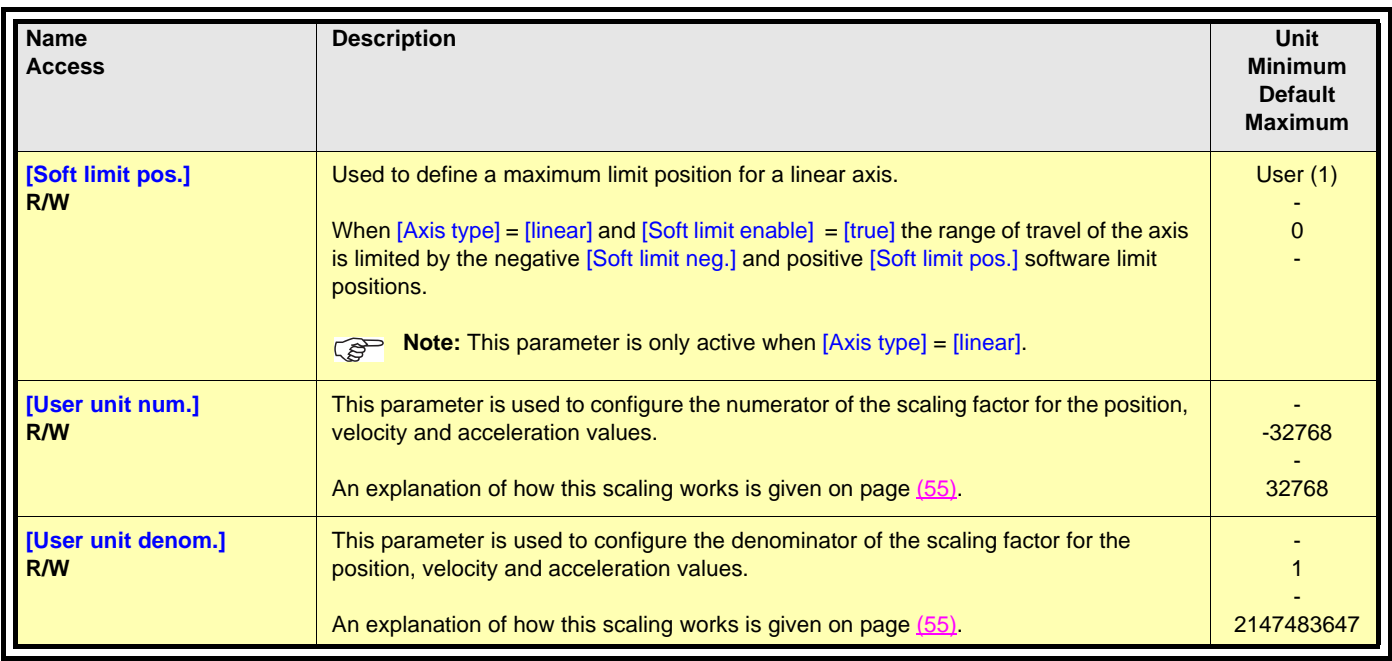

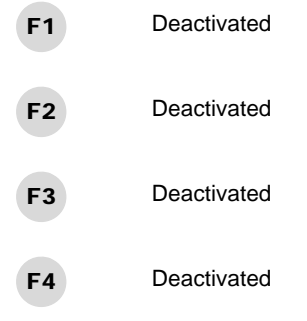

(1)The user units depend on the scaling performed with the parameters [User unit num.] and [User unit denom.] in menu 4:2 ["EXTERNAL ENCODER": CONFIGURATION].

### <span id="page-44-0"></span>**5 ["VIRTUAL AXIS"]**

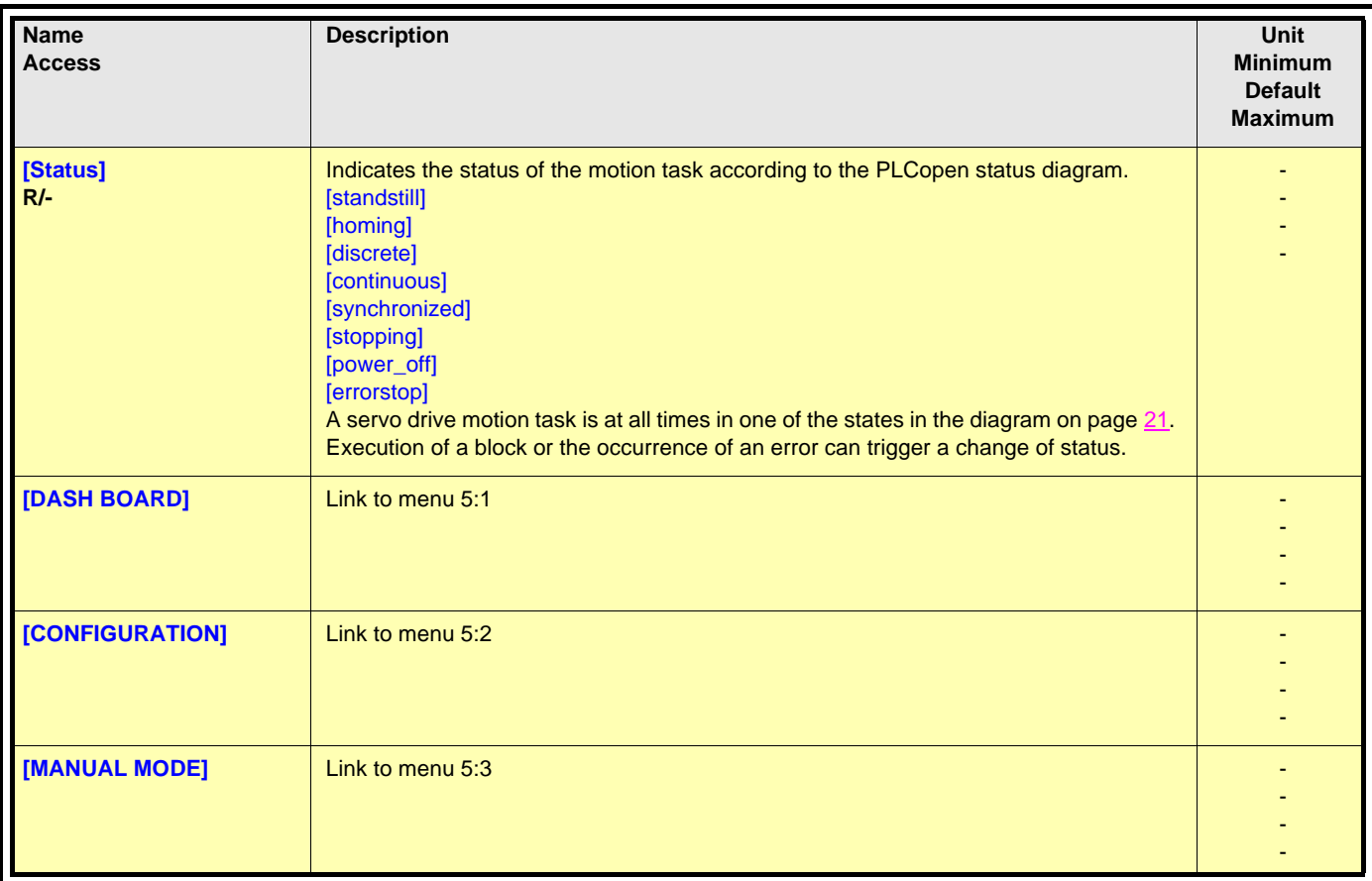

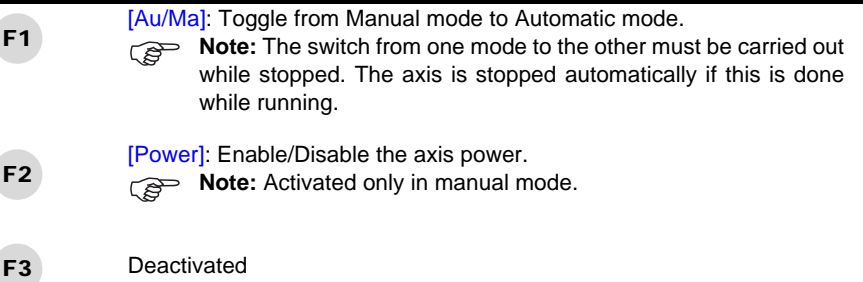

[AckEr]: Acknowledge errors. F4

### <span id="page-45-0"></span>**5 :1 ["VIRTUAL AXIS": DASH BOARD]**

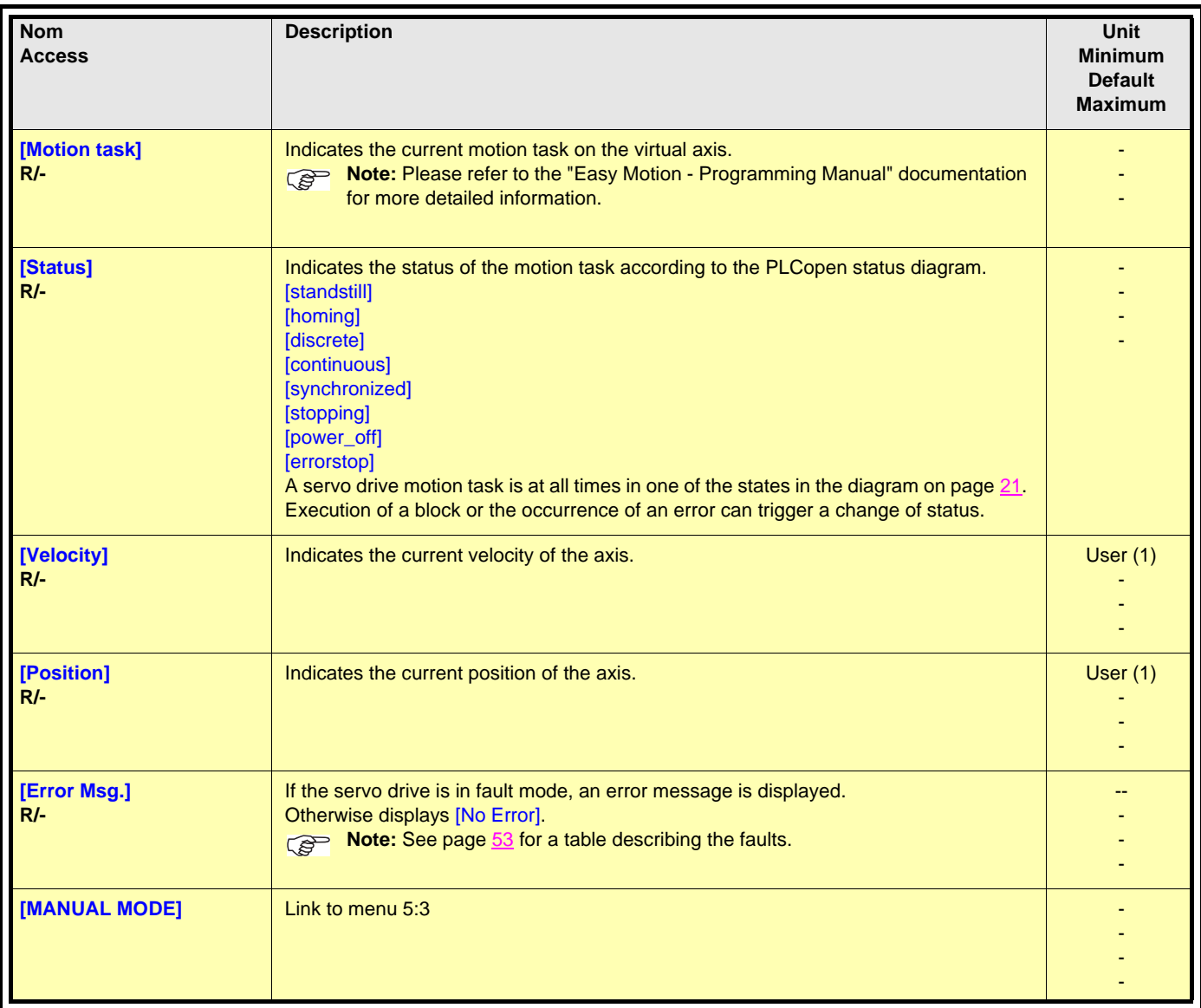

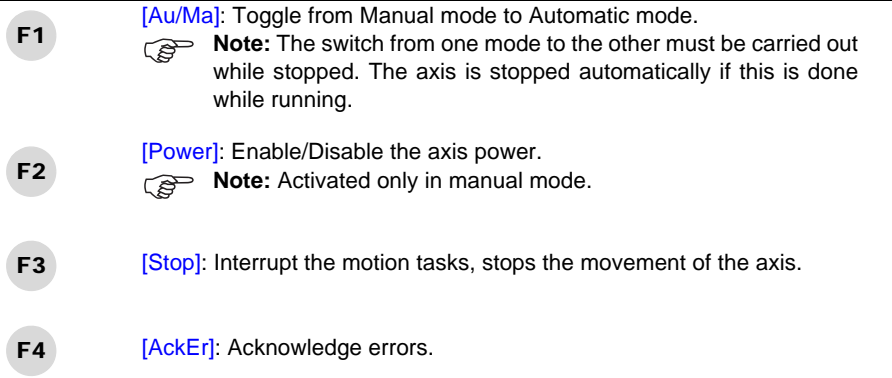

(1)The user units depend on the scaling performed with the parameters [User unit num.] and [User unit denom.] in menu 5:2 ["VIRTUAL AXIS": CONFIGURATION].

### <span id="page-46-0"></span>**5:2 ["VIRTUAL AXIS": CONFIGURATION]**

**Note:** When password protection is active, this menu is locked.

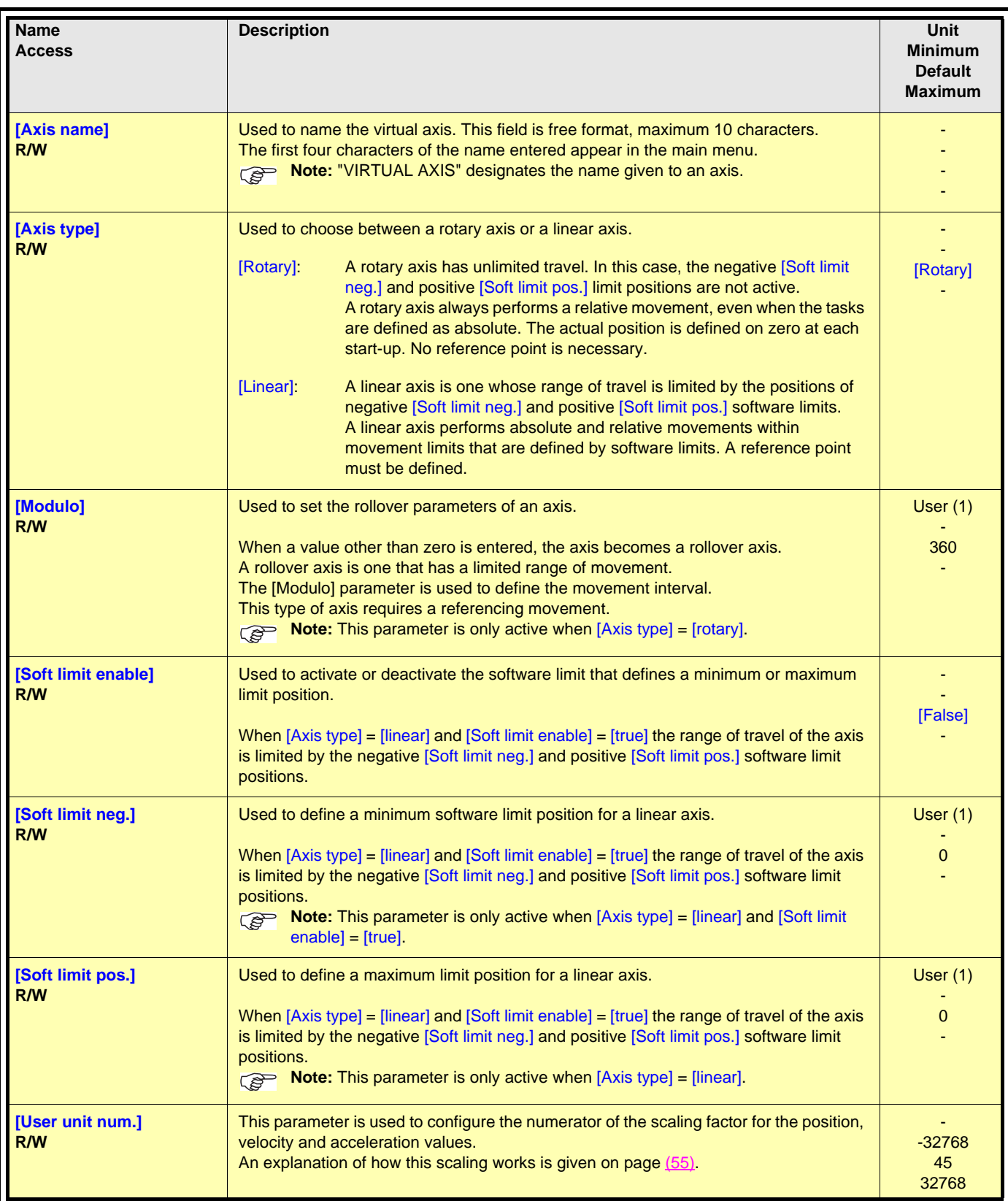

(1) The user units depend on the scaling performed with the parameters [User unit num.] and [User unit denom.] in menu 5:2 ["VIRTUAL AXIS": CONFIGURATION].

### **5:2 ["VIRTUAL AXIS": CONFIGURATION]**

#### **Note:** When password protection is active, this menu is locked.

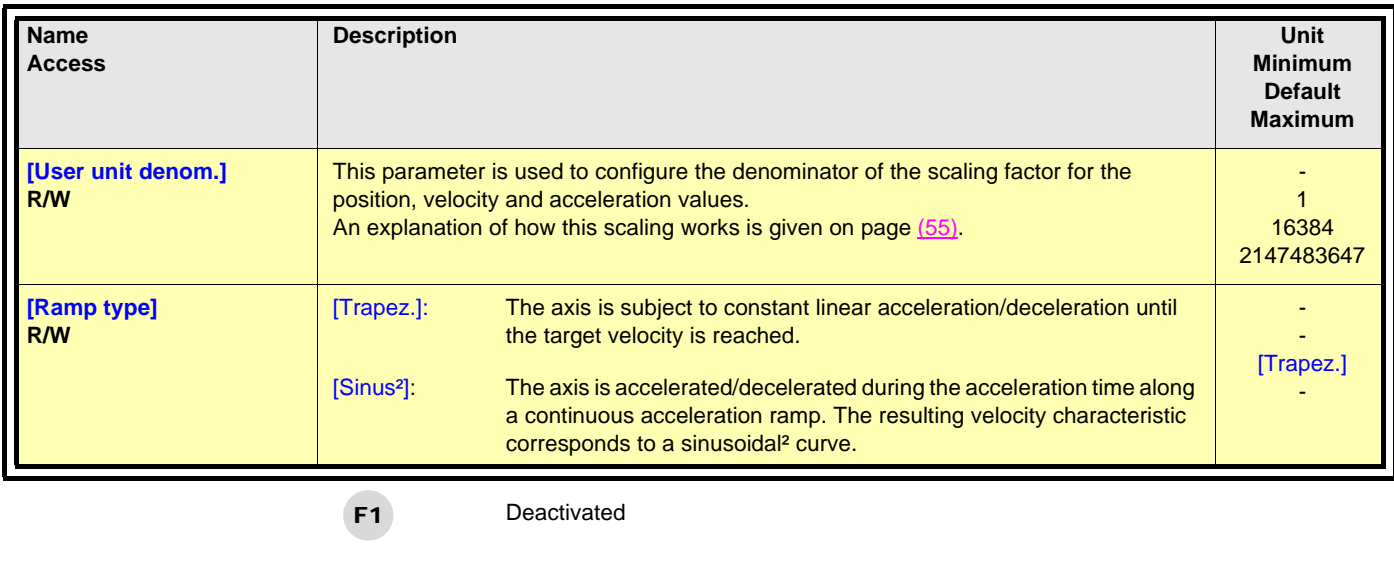

- [Write] : Write parameters. F2
- Deactivated F3
- Deactivated F4

#### <span id="page-48-0"></span>**5:3 ["VIRTUAL AXIS": MANUAL MODE]**

**Name Access Description Unit Minimum Default Maximum [Velocity] R/-** Indicates the current velocity of the axis.  $\Box$  User (1)  $\Box$  User (1)  $\Box$ - - - **[Position] R/-** Indicates the current position of the axis. User (1) Indicates the current position of the axis. - - - **[Target velocity] R/W Entry of the velocity reference.** The velocity reference of the velocity reference. - 100 - **[Target position] R/W Entry of the position reference.** User (1) and the position reference of the position  $\vert$  User (1) - 100 - **[Direction] R/W** Entry of the direction of movement. -1 1 3 [-1]: Negative [0]: Current [1]: Positive [2]: Fastest [3]: Shortest **[Acceleration] R/W Entry of the acceleration reference.** The contract of the second state of the second state of the second state of the second state of the second state of the second state of the second state of the second state of the sec - 1000 - **[Deceleration] R/W** Entry of the deceleration reference. The contract of the contract of the User (1) User (1) - 1000 -

**Note:** This menu can only be accessed when the Lexium Controller is in Manual mode and [Status] = [standstill].

**Note:** In this mode, the JOG buttons are active.

(1)The user units depend on the scaling performed with the parameters [User unit num.] and [User unit denom.] in menu 5:2 ["VIRTUAL AXIS" CONFIGURATION].

### **5:3 ["VIRTUAL AXIS": MANUAL MODE]**

**Note:** This menu can only be accessed when the Lexium Controller is in Manuel mode and [Power] = [On].

parameters.

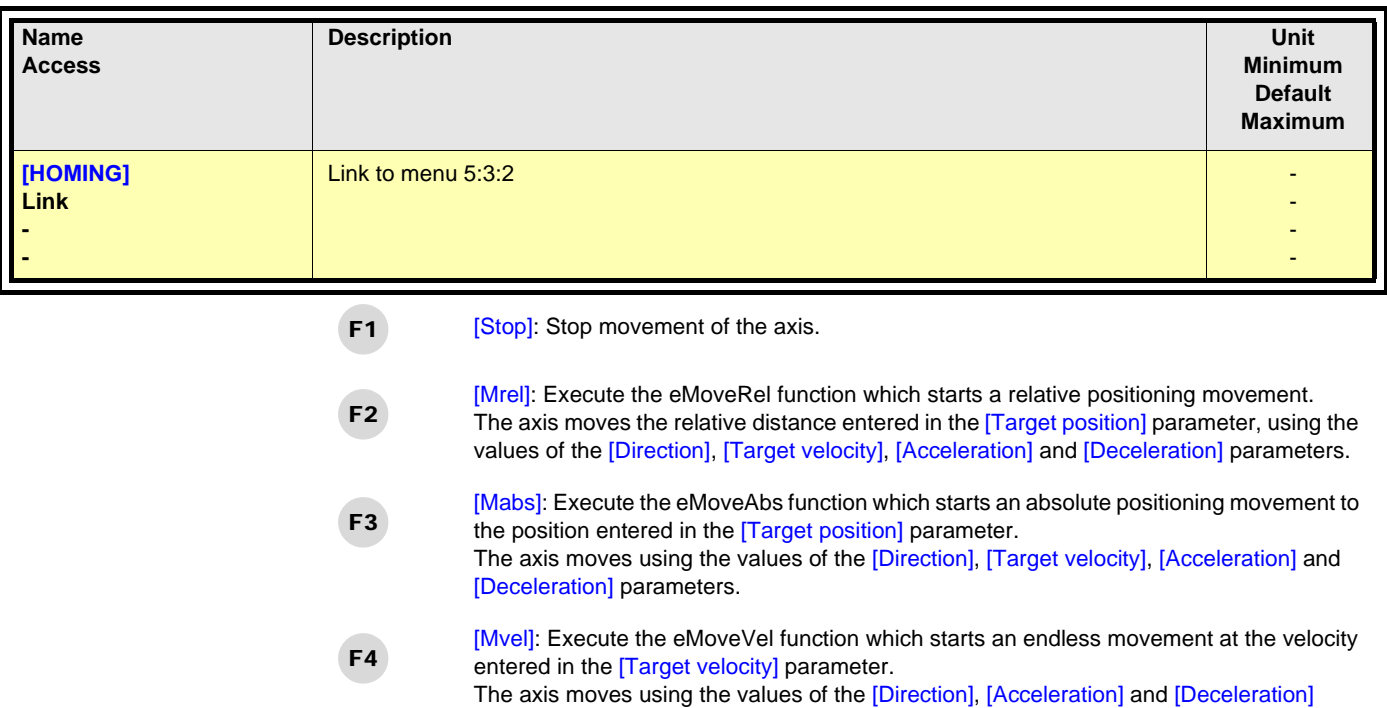

**Note:** In this mode, the JOG buttons are active.

### **5:3:1 ["VIRTUAL AXIS": TEACHING]**

**Note:** When password protection is active, this menu is locked.

F4

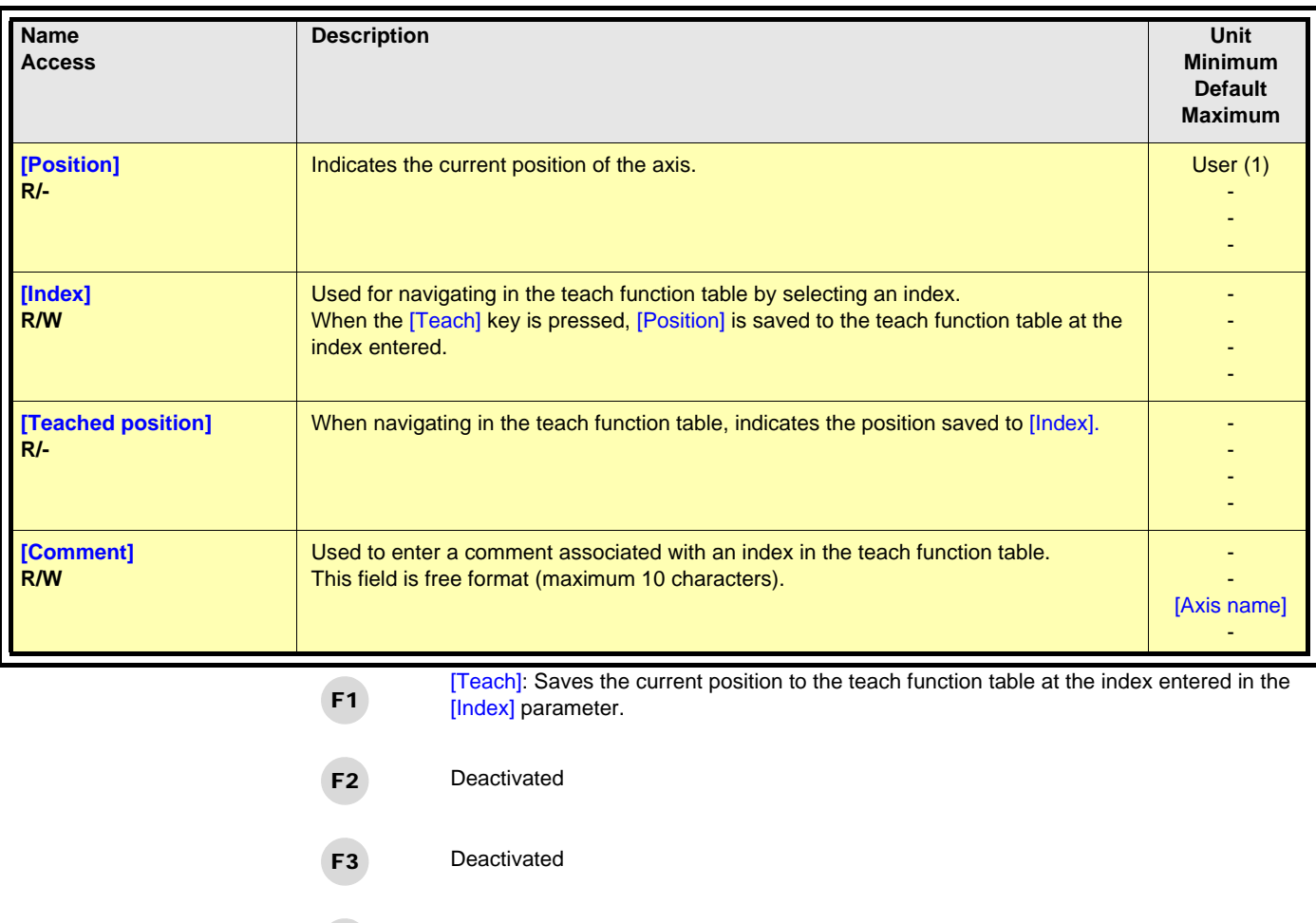

**Note:** In this mode, the JOG buttons are active and are used to move "AXIS" (indicated in the name of the menu).

(1)The user units depend on the scaling performed with the parameters [User unit num.] and [User unit denom.] in menu 5:2 ["VIRTUAL AXIS" CONFIGURATION].

[ResTa]: Used to reset the entire teach function table and the indexes.

### **5 :3:2 ["VIRTUAL AXIS": HOMING]**

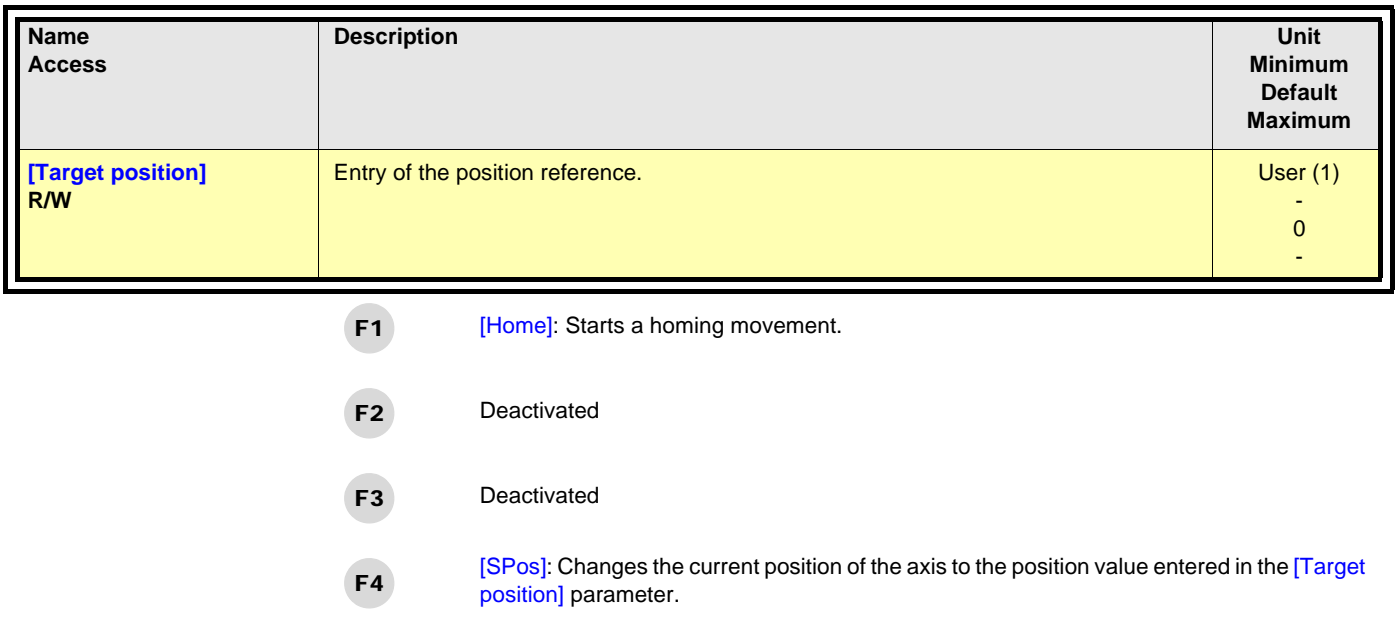

(1)The user units depend on the scaling performed with the parameters [User unit num.] and [User unit denom.] in menu 1:2 ["VIRTUAL AXIS" CONFIGURATION].

#### <span id="page-52-0"></span>**Error management**

When *gMB\_xErrorHandlerEnable* = 1, faults are routinely saved in 2 lists:

- *Active Error list*: accessible in the **Easy Motion** *Error List* menu. This list details the active errors and is deleted after an *Error Reset*. It is limited to 16 inputs. If more than 16 errors are active, only the first 16 errors are listed.
- *Logger List*: accessible in the **Easy Motion** *Logg List* menu.

This list contains the error history. It lists all errors, even after they have been acknowledged.

It is deleted after a *Del Logger*.

It is limited to 32 inputs and operates on the FIFO principle (First In, First Out).

If the error is still active, after an *Error Reset* it is automatically rewritten to *Active Error List* and it appears twice in *Logger List*.

On the graphic display terminal, only the most recent error is displayed.

There are 2 types of error:

· Errors specific to **Codesys - Soft Motion**. For more information about these errors, please refer to the *Codesys - Soft Motion* documentation.

· Errors specific to the **Application Template** with a type 40xx ID.

Description of the errors specific to the **Application Template**:

There are 3 classes of fault, each causing a different reaction:

**Reaction 1 (R1):** Faults causing stopping and disabling (PowerOff) of all axes and resetting of the mains contactor. **Reaction 2 (R2):** Faults causing stopping and disabling (PowerOff) of all axes. **Reaction 3 (R3):** Faults causing stopping without disabling of all axes.

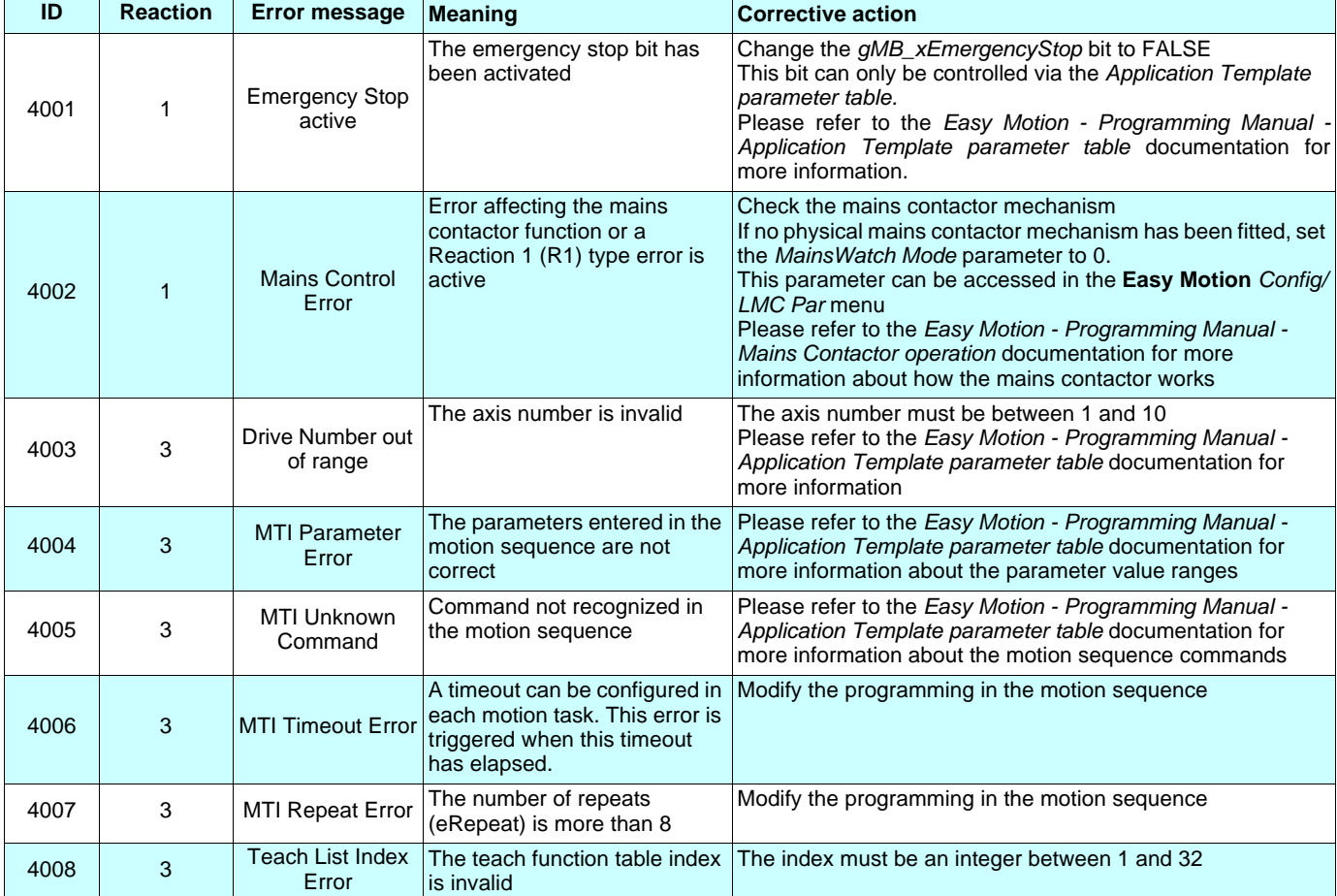

#### **Error management**

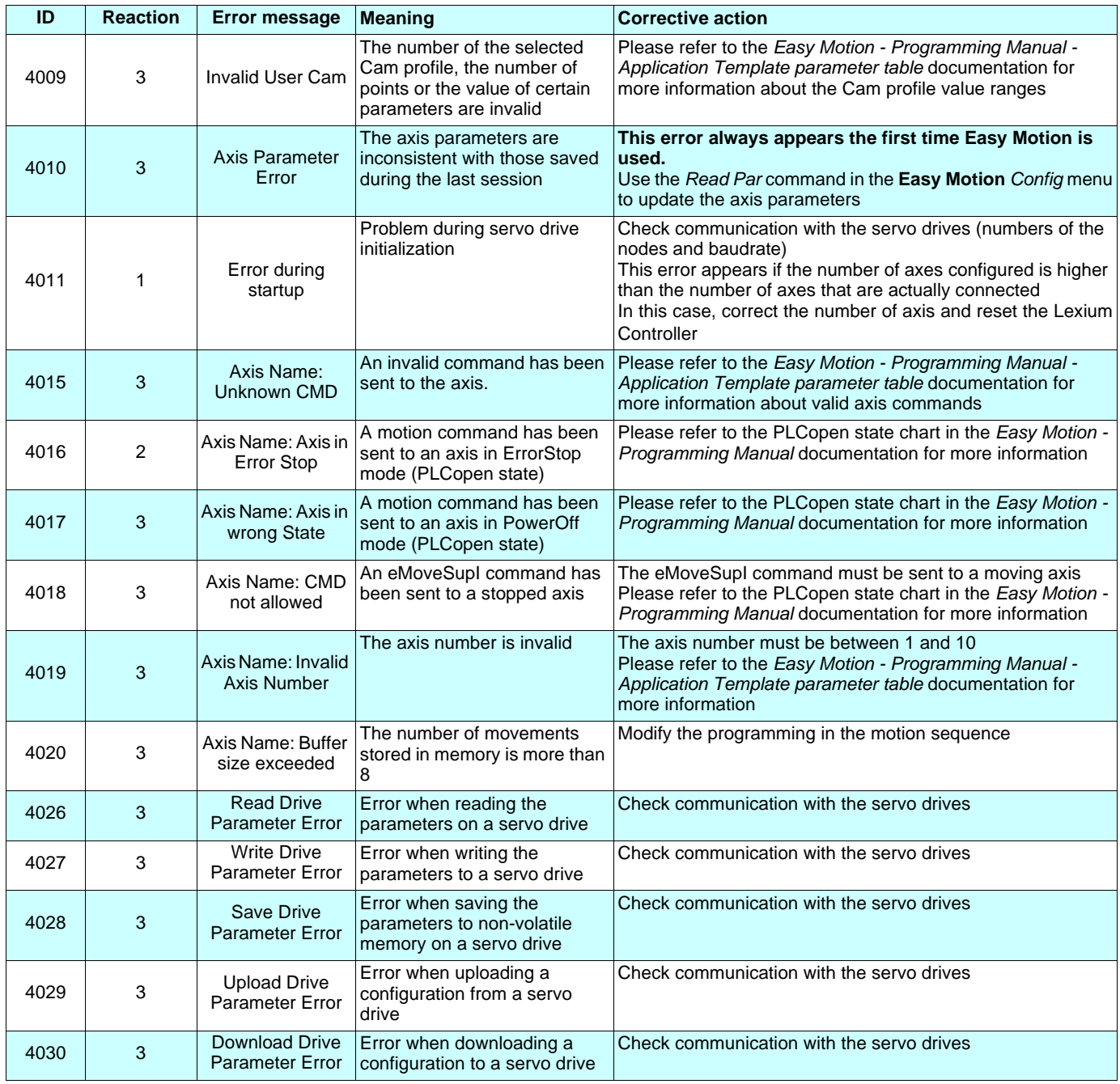

#### <span id="page-54-0"></span>**Scaling**

For the user to be able to program his distances, positions (degrees, µm, etc) as well as the velocities, accelerations and decelerations using units that are consistent with those used in mechanical engineering, a scaling coefficient has to be defined for each axis.

This coefficient takes the form of a ratio of 2 parameters (integers):

- User Unit Numerator (N)
- User Unit Denominator (D)

There are two possible ways to determine the ratio of N/D

a)Whether it is possible to measure or find out precisely the distance traveled by the axis for one motor revolution.

$$
\frac{N}{D} = \mathbf{X} \times \frac{1}{INC}
$$

**X** is the distance traveled for one motor revolution. This distance must be expressed in the unit that the user wishes to use.

b)If various devices such as a gearbox, ball screw, and cog wheels make up the drive chain, I can determine my N/D ratio using the ratios of these devices.

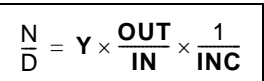

Y is the distance traveled for one revolution of the ball screw or cog wheel. This distance must be expressed in the unit that the user wishes to use.

**OUT:** Is the number of revolutions at the gearbox output for IN input revolutions.

**INC:** Is the number of increments per motor revolution. In the case of the LEX05 with BSH motor **INC** = 131,072 With a BSH, **INC** = 131,072. With other types of motor, the maximum value of **INC** can vary (Max = 1,054,478)

The speed should always be expressed in Units/sec The acceleration and deceleration should always be expressed in units/sec2

#### **Important note:**

For users of Motion Pro/CoDeSys, who also use the Application Template, it is preferable to use the Application Template configuration screens or the graphic display terminal to set these parameters. In this case, the Motion Pro/CoDeSys configuration screens must not be used.

**LMC\_keypad\_en\_v3**

**2008-04**